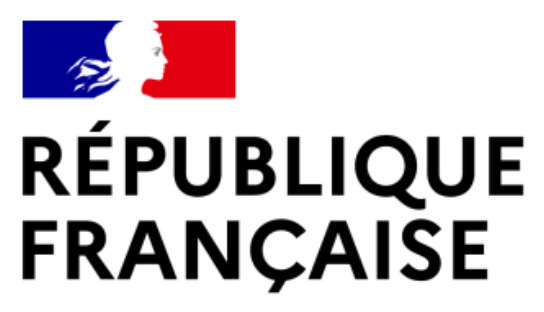

Liberté Égalité Fraternité

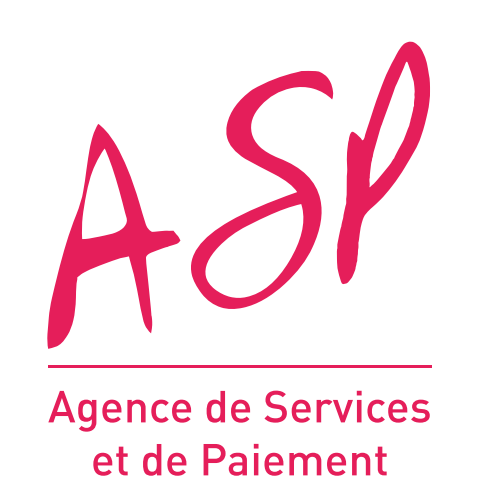

## **SEGUR NUMÉRIQUE**

## **GUIDE UTILISATEUR FOURNISSEUR LE PROCESSUS D'ENRÔLEMENT SUR LE PORTAIL DU SÉGUR NUMÉRIQUE**

**24/03/2022**

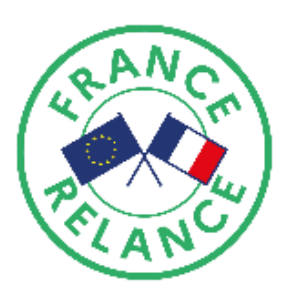

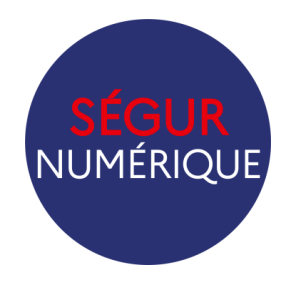

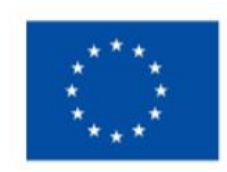

**Financé par** l'Union européenne NextGenerationEU

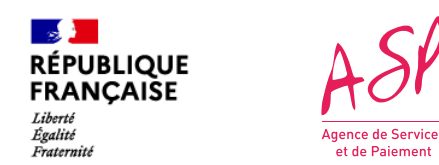

### **Objectifs de ce guide utilisateur**

Ce guide utilisateur vise à vous aider dans la compréhension du processus d'enrôlement sur le portail ASP du Ségur Numérique. L'utilisation du portail requiert d'être fournisseur d'un logiciel référencé Ségur auprès de l'Agence du Numérique en Santé (ANS)

Vous devez vous enrôler autant de fois que vous avez de logiciels référencés Ségur (un numéro de référencement = un enrôlement ASP) :

- Pour votre premier logiciel référencé Ségur, vous effectuerez un **enrôlement initial** ;
- Pour vos logiciels référencés Ségur suivants, vous effectuerez des **enrôlements complémentaires**.

Pour toute question supplémentaire sur l'utilisation du portail, vous pouvez contacter le support de l'ASP via le lien suivant : https://segurnum.asp-public.fr/segurnum/contacter-assistance

## **SOMMAIRE :**

- 1. Le processus d'enrôlement sur le portail ASP du Ségur Numérique
- 2. L'accès au portail public
- 3. La demande d'enrôlement initial
- 4. La demande d'enrôlement complémentaire

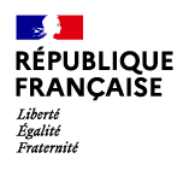

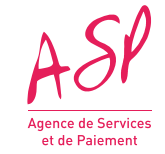

# **1. Le processus d'enrôlement sur le portail ASP du Ségur Numérique**

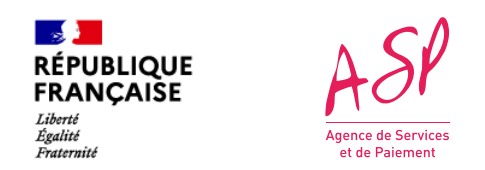

## **1. Le processus d'enrôlement sur le portail ASP du Ségur Numérique**

Le processus d'enrôlement sur le portail ASP du Ségur Numérique se déroule en cinq étapes. Pour s'enrôler pour un logiciel, le fournisseur doit obligatoirement avoir reçu un certificat de référencement de la part de l'Agence du Numérique en Santé (ANS) pour le logiciel concerné.

A la fin du processus d'enrôlement, vous aurez accès à votre compte privé sur le portail de l'ASP, à partir duquel vous pourrez déposer des demandes de financement.

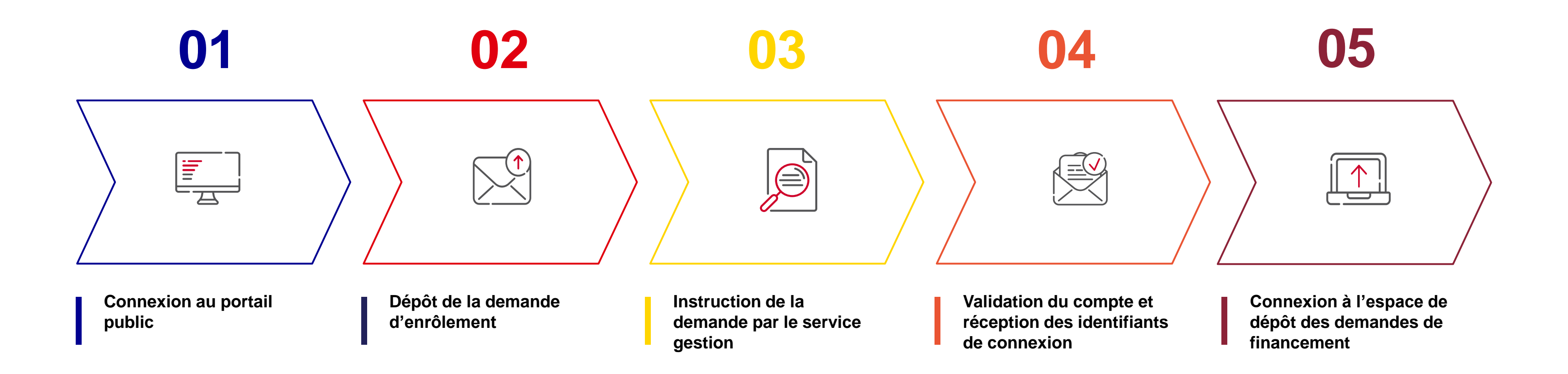

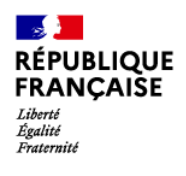

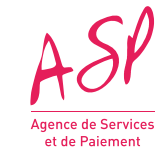

# **2. L'accès au portail public ASP du Ségur Numérique**

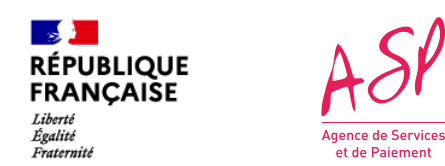

## **2. L'accès au portail public ASP du Ségur Numérique**

Pour accéder au portail public ASP du Ségur Numérique, vous devez vous rendre à l'adresse suivante :<https://segurnum.asp-public.fr/segurnum/>

Vous ne possédez pas encore de compte sur le portail ASP du Ségur Numérique car vous ne vous êtes jamais enrôlé. Vous ne pouvez donc pas vous connecter directement.

(1)

 $\left( 2 \right)$ 

*Portail public ASP du Ségur Numérique*

Vous cliquez sur le bouton **« Effectuer ma demande d'enrôlement »** 

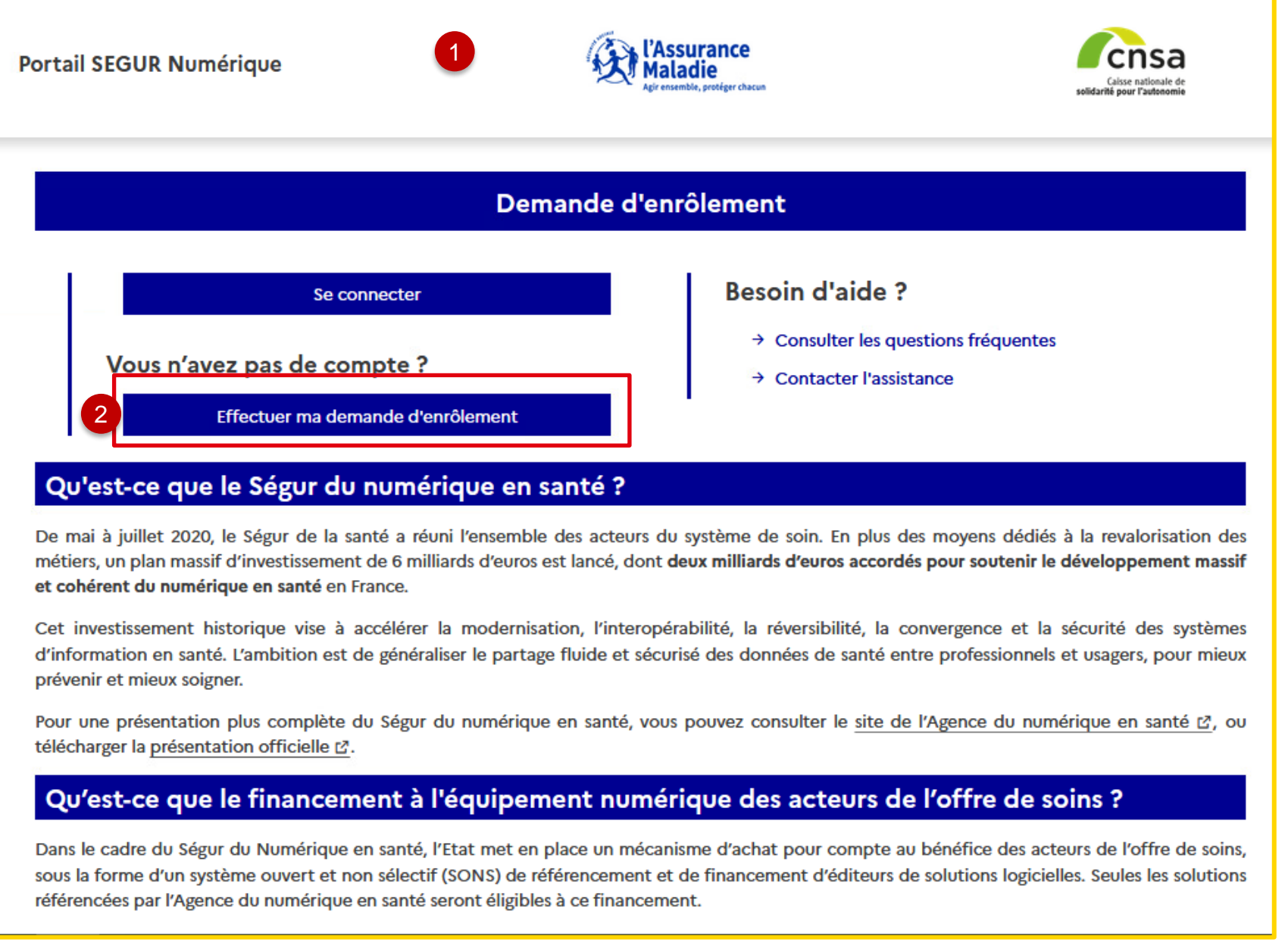

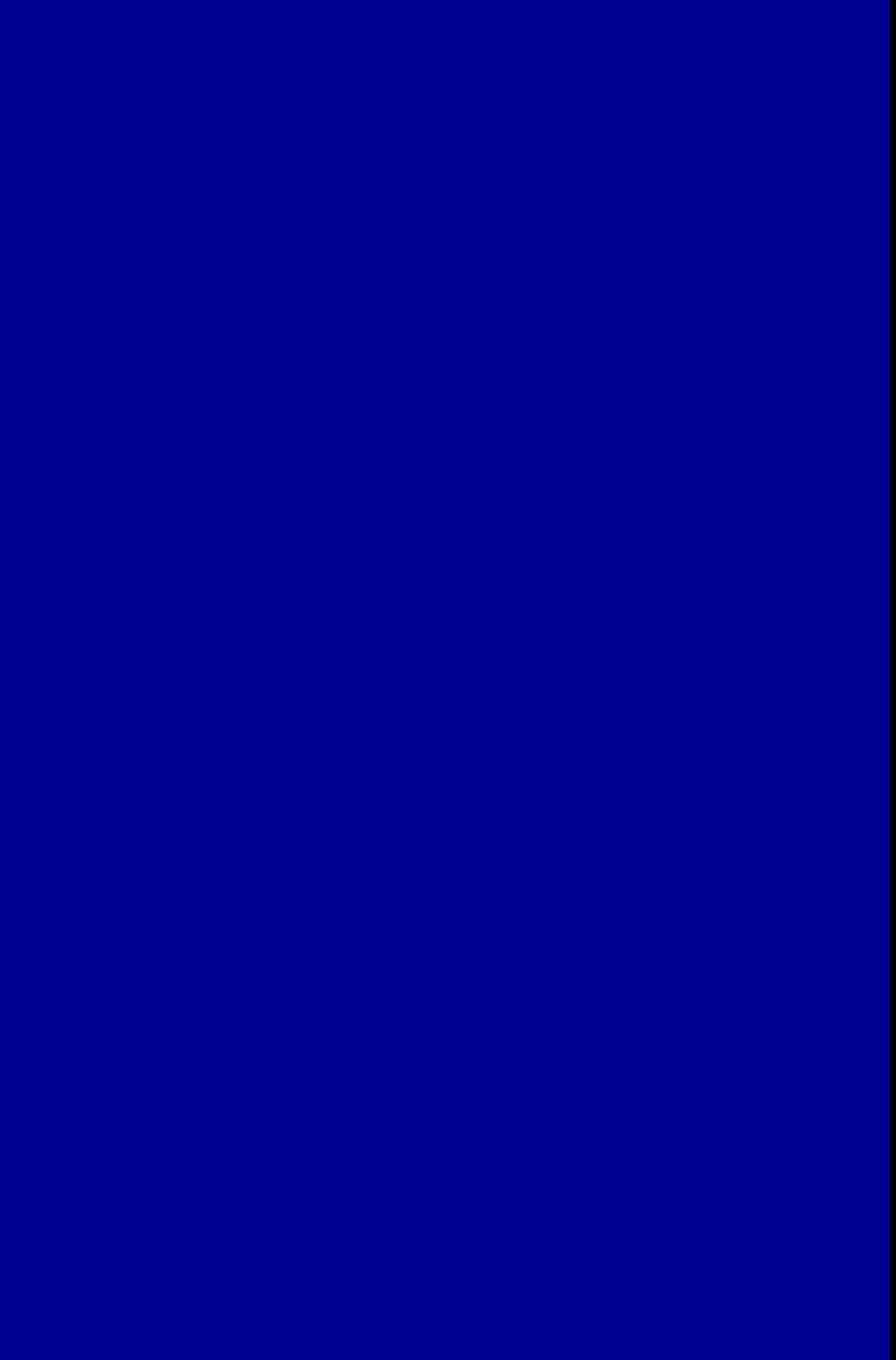

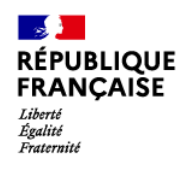

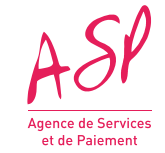

# **3. La demande d'enrôlement initial**

**7**

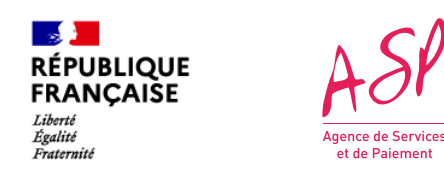

#### **3. La demande d'enrôlement initial Etape 1 : Saisie du numéro ANS**

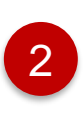

Vous cliquez sur le bouton **« Rechercher »** pour vérifier si je suis référencé

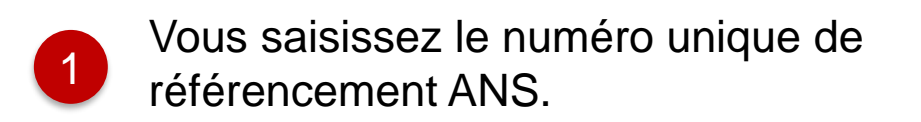

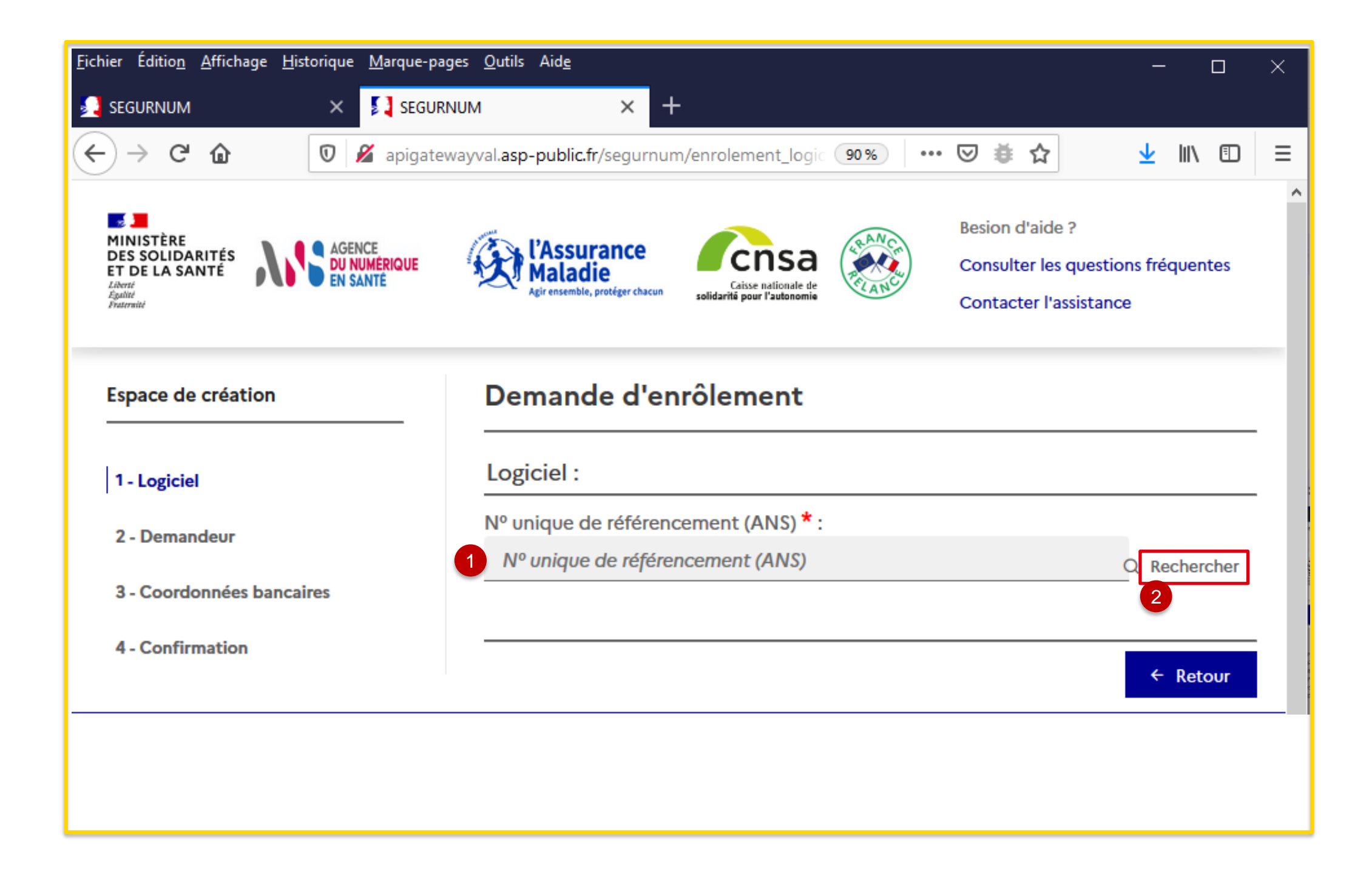

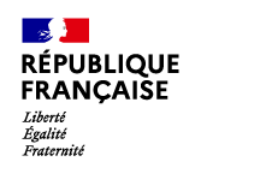

 $ASP$ 

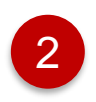

Vous cliquez sur **« Parcourir »** pour ajouter votre certificat de référencement avant de passer à l'étape suivante

Affichage des informations relatives au numéro de référencement saisi : **-Nom du logiciel -Version du logiciel -DSR concerné** 

1

### **3. La demande d'enrôlement initial Etape 2 : Affichage des informations et ajout du certificat de référencement**

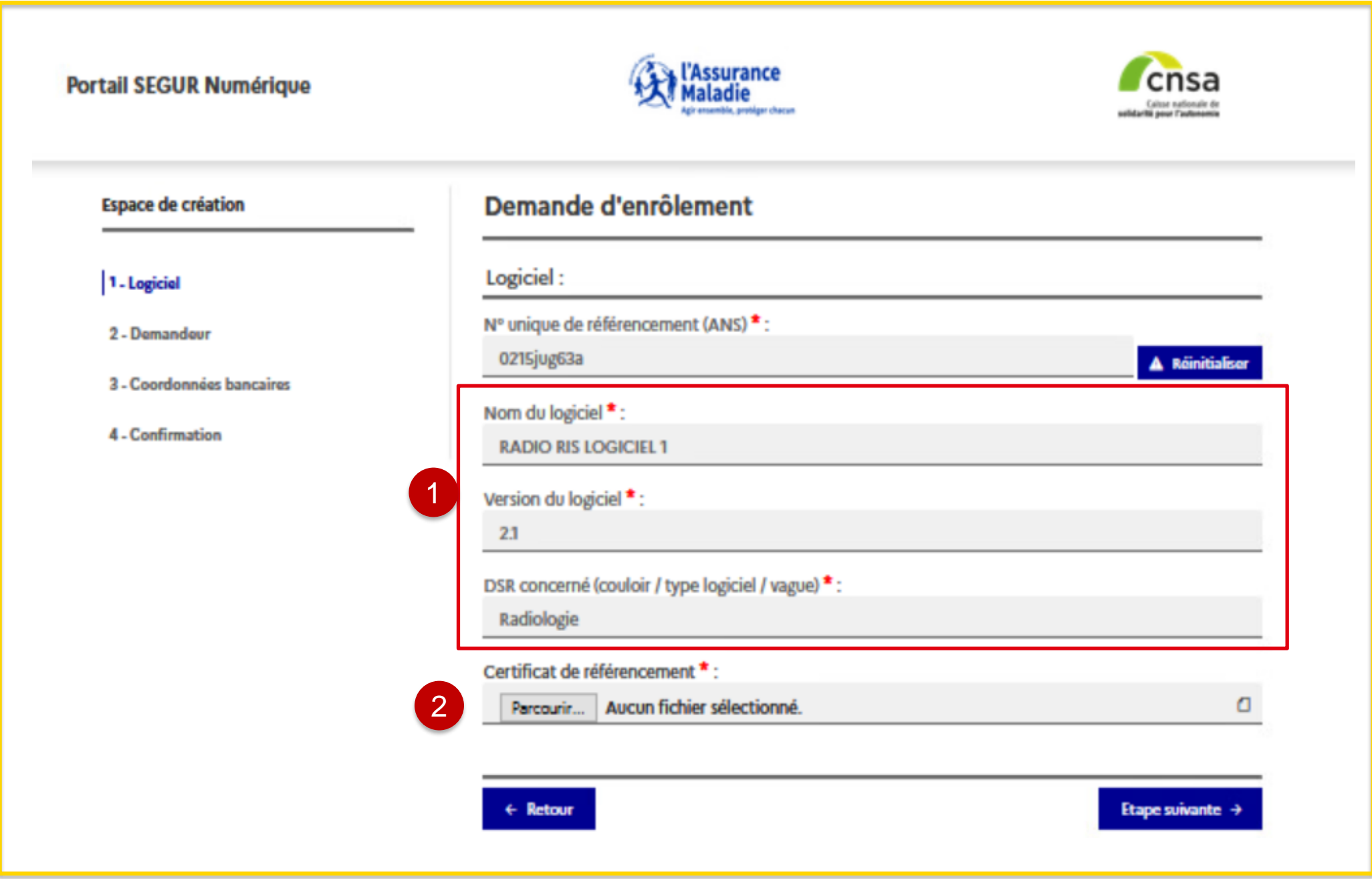

- 2 Vous saisissez le code captcha affiché
- 3 Vous cliquez sur le bouton **« Rechercher »**

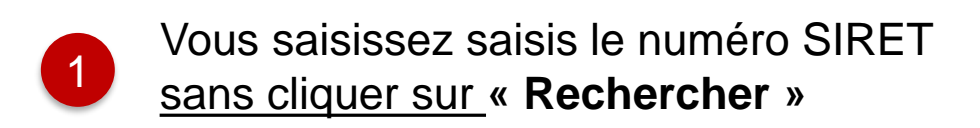

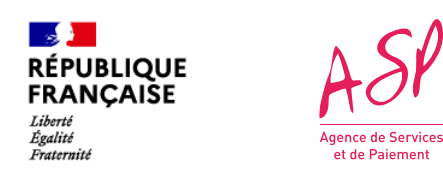

#### **3. La demande d'enrôlement initial Etape 3 : Saisie du numéro Siret**

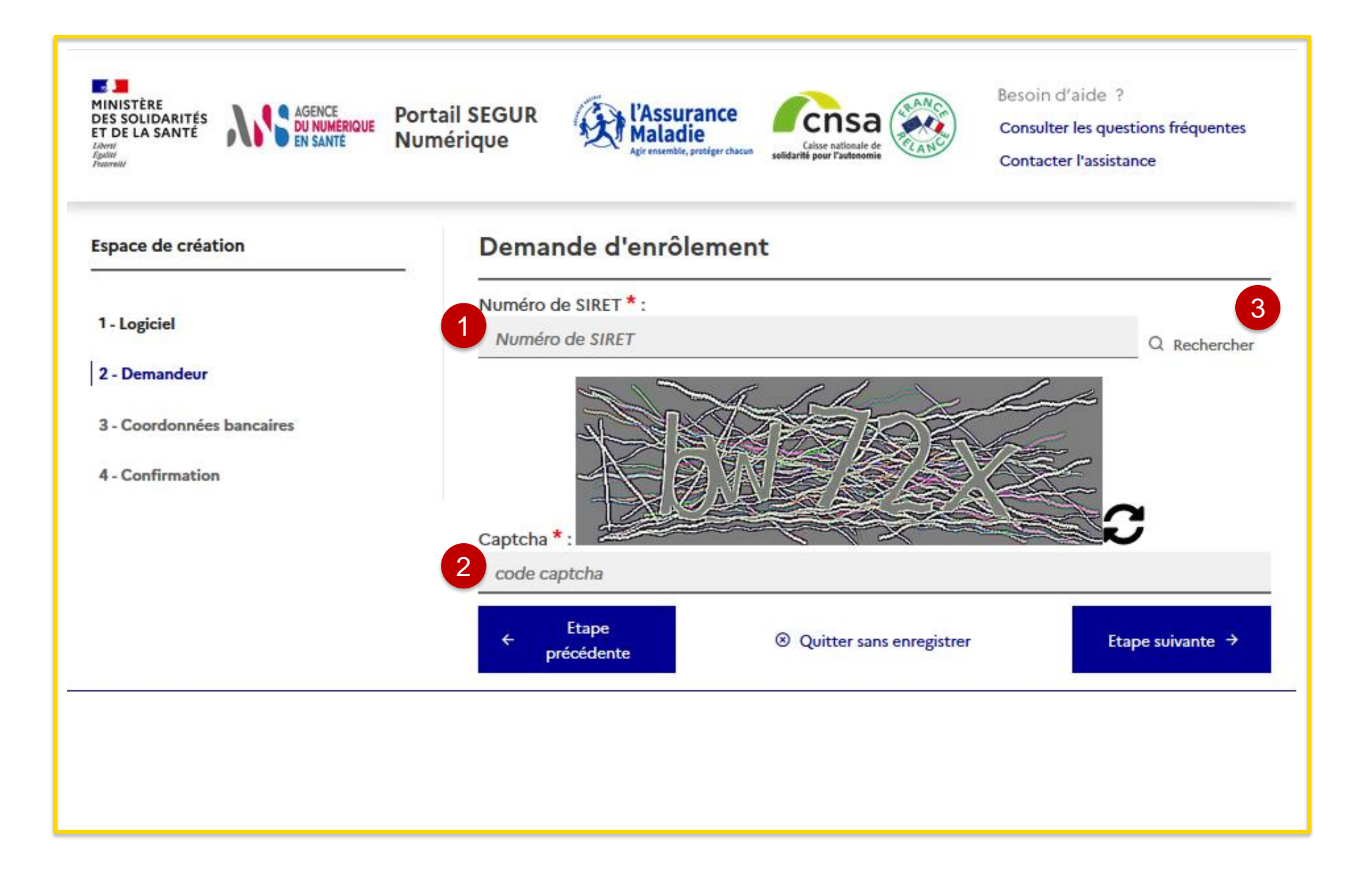

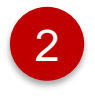

Vous cliquez sur le bouton **« Parcourir »** pour ajouter le mandat de l'éditeur **lorsque le fournisseur est un distributeur (numéro SIRET différent de l'éditeur)**

Affichage de la dénomination sociale et de l'adresse postale, je complète le champ « **Nom commercial** » et vous pouvez compléter les champs complémentaires suivants : **-Identité du destinataire/service -Entrée/Bat/Immeuble**

**-Extension -Complément d'adresse**

1

Vous indiquez par « **Oui** » ou par « **Non** » si vous êtes le représentant légal du fournisseur

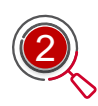

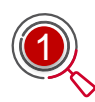

Si vous changez la dénomination sociale, le champ « kbis » apparaît et vous devez joindre obligatoirement un fichier **« kbis »** en pièce jointe

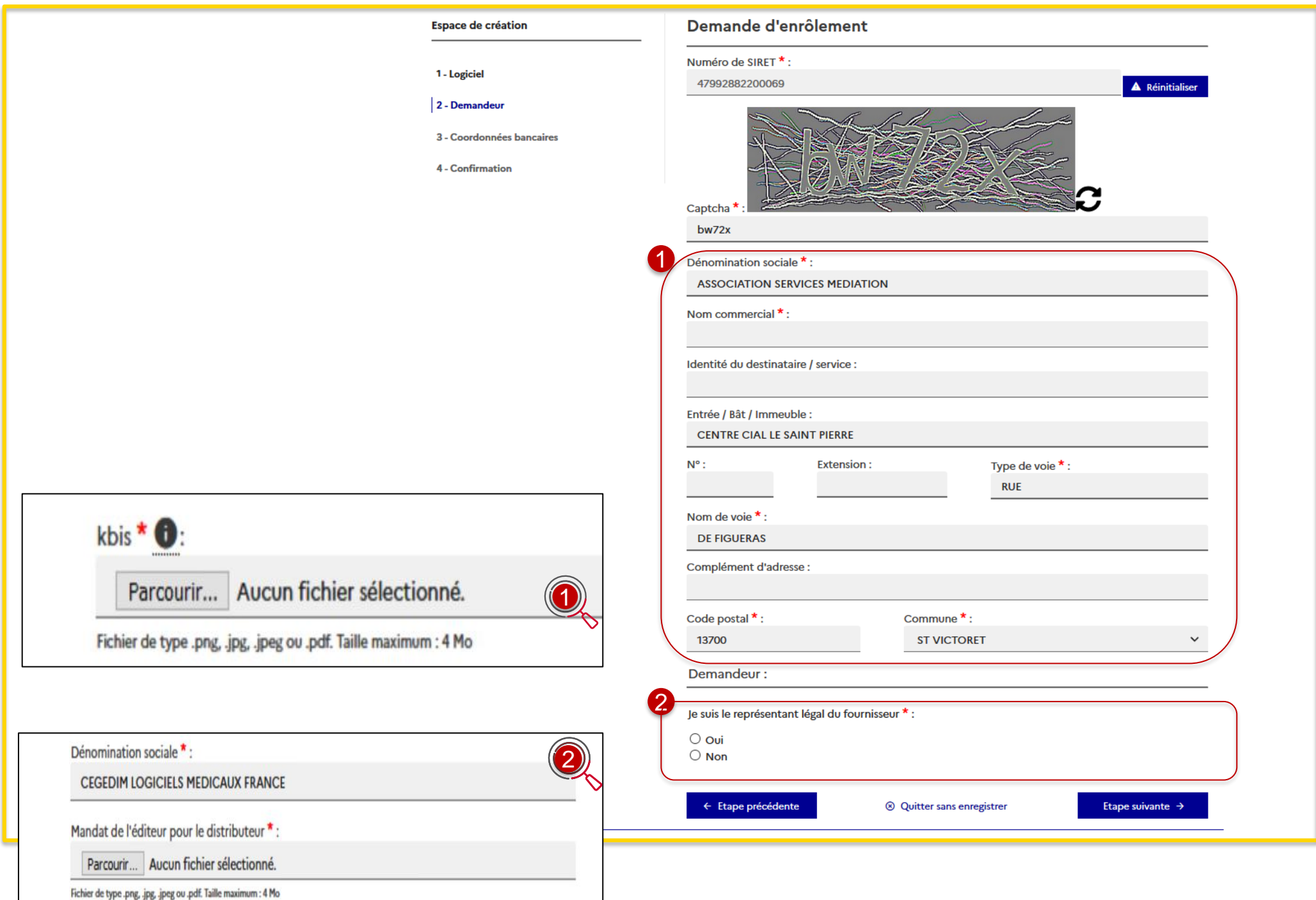

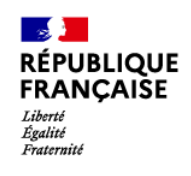

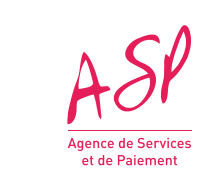

#### **3. La demande d'enrôlement initial Etape 4 : Affichage des informations relatives au Numéro Siret et représentant légal du fournisseur**

#### ous n'êtes pas pas le représentant u fournisseur (tiers déclarant)

- 
- 
- 

- 
- 
- 
- 

1<sup>er</sup> cas : Vous êtes le représentant légal du fournisseur

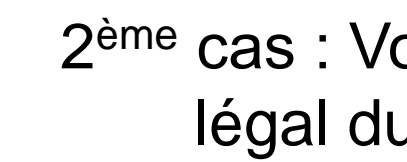

- ✓ Nom du représentant
- Prénom du représentant
- ✓ Email du représentant
- Confirmation email du représentant
- ✓ Téléphone du représentant
- Pièce d'identité (CNI, Passeport, Titre de séjour)

Vous renseignez :

- ✓ Nom du représentant
- Prénom du représentant
- ✓ Email du représentant
- ✓ Confirmation email du représentant
- ✓ Téléphone du représentant
- ✓ Pièce d'identité (CNI, Passeport, Titre de séjour) du représentant
- ✓ Nom du dépositaire
- ✓ Prénom du dépositaire
- Email du dépositaire
- Confirmation email du dépositaire
- Téléphone du dépositaire
- ✓ Pièce d'identité (CNI, Passeport, Titre de séjour du dépositaire
- Qualité de tiers déclarant
- Mandat du représentant légal

Vous renseignez :

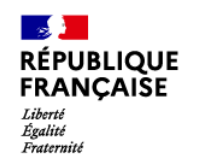

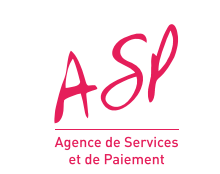

### **3. La demande d'enrôlement initial Etape 5 : Saisie des informations relatives au représentant**

2 Vous cliquez sur le bouton **« Parcourir »** pour insérer une pièce d'identité avant de passer à l'étape suivante *Nb : Taille maximum du fichier est de 4Mo*

Vous saisissez les informations suivantes :

- **Nom du représentant**
- **Prénom du représentant**
- **Email du représentant**
- **Confirmation email du représentant**
- **Téléphone du représentant**
- 

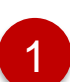

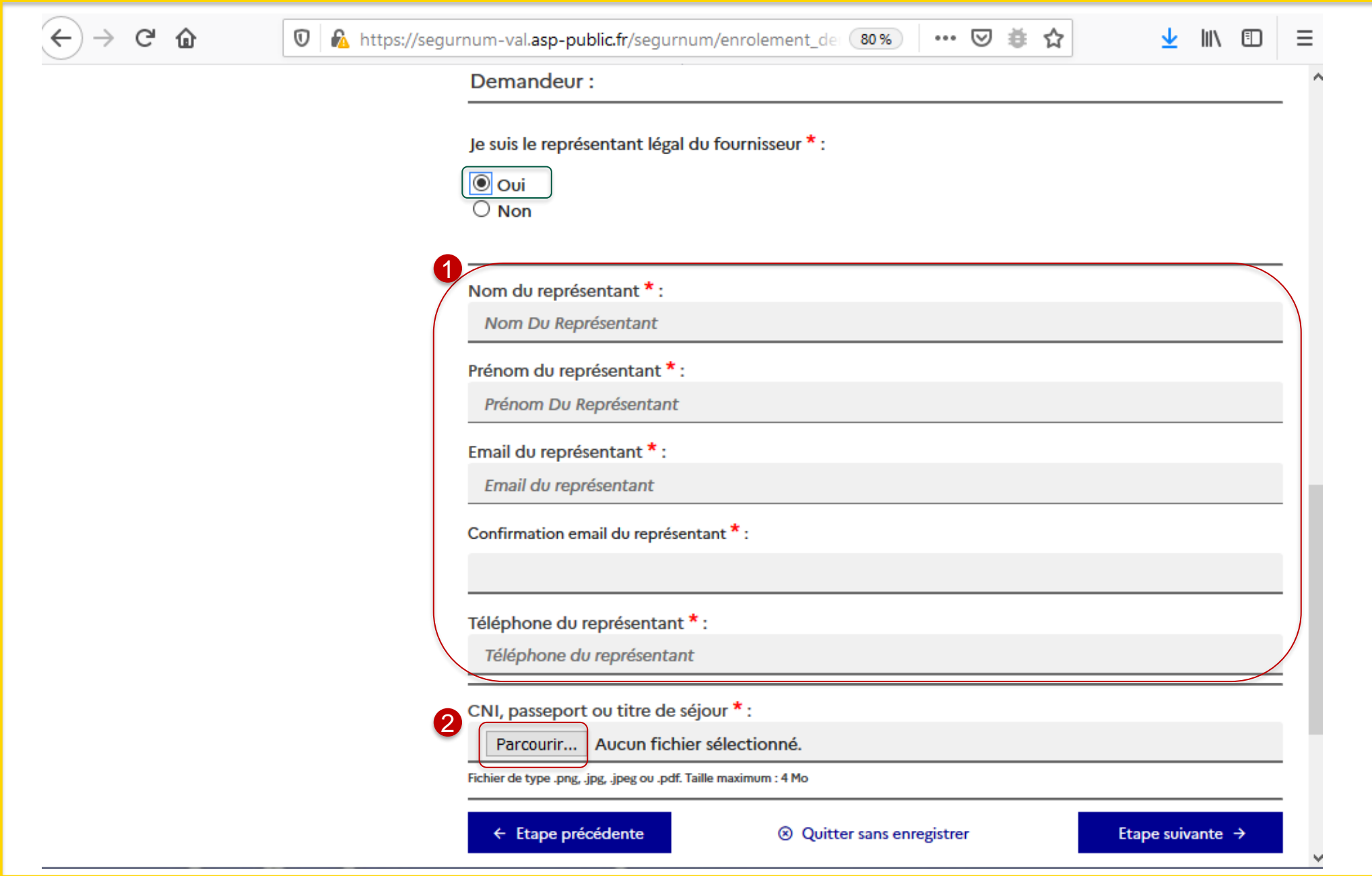

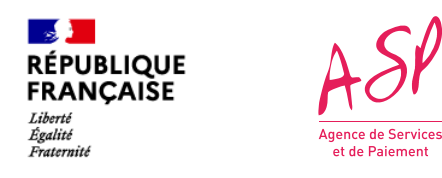

#### **3. La demande d'enrôlement initial Etape 5 - 1 er cas : Saisie des informations lorsque je suis le représentant légal du fournisseur**

2 Vous cliquez sur le bouton **« Parcourir »** pour insérer une pièce d'identité du représentant légal du fournisseur avant de passer à l'étape suivante *Nb : Taille maximum du fichier est de 4Mo*

Vous saisissez les informations suivantes concernant le représentant légal du fournisseur :

- **Nom du représentant**
- **Prénom du représentant**
- **Email du représentant**
- **Confirmation email du représentant**
- **Téléphone du représentant**

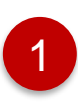

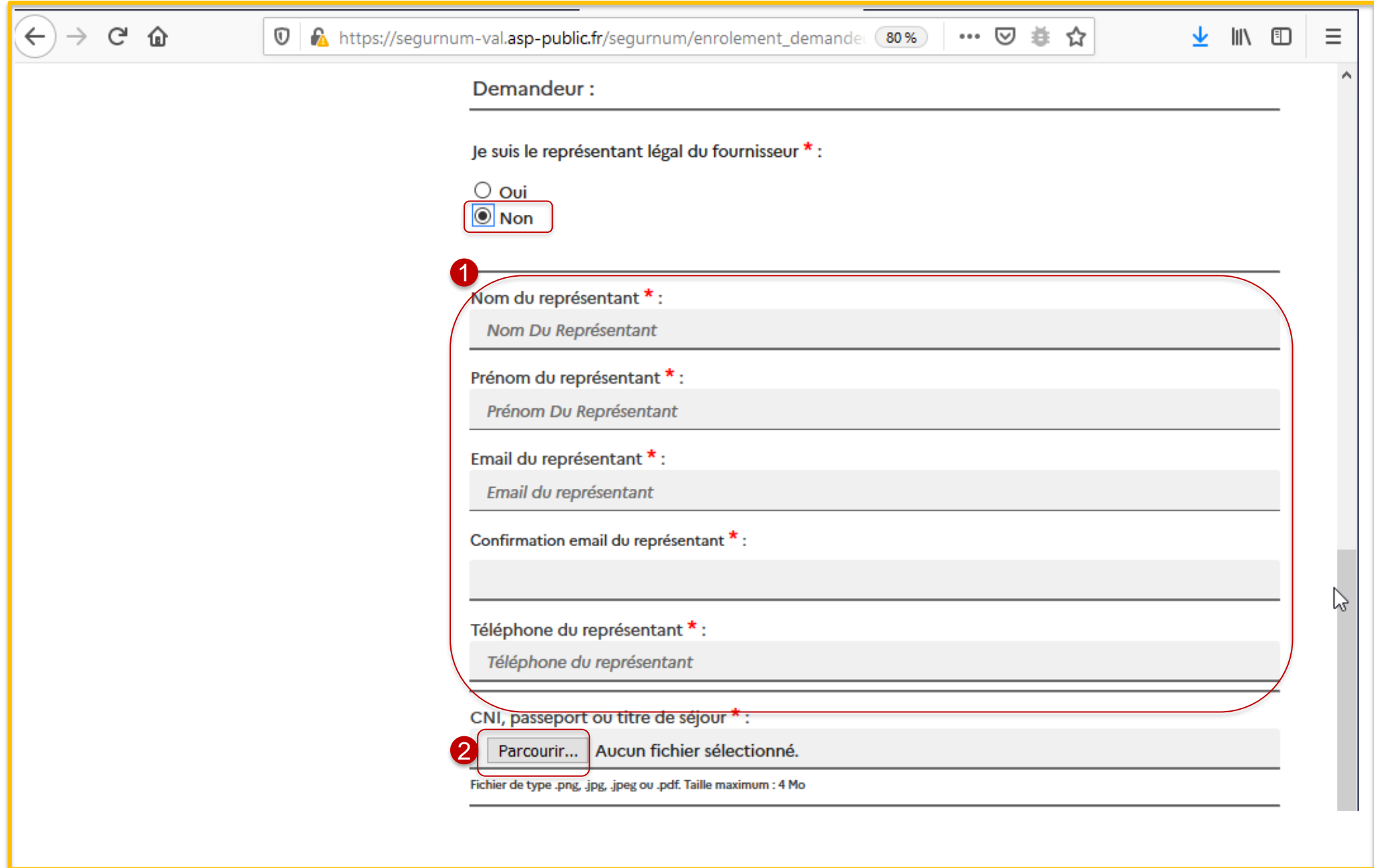

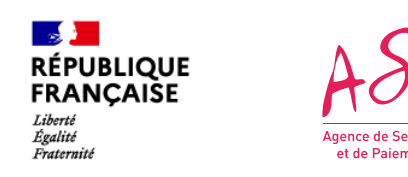

#### **3. La demande d'enrôlement initial Etape 5 - 2 ème cas (1/2) : Saisie des informations lorsque je ne suis pas le représentant légal du fournisseur (tiers déclarant)**

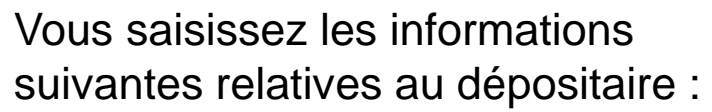

- **Nom du dépositaire**
- **Prénom du dépositaire**
- **Email du dépositaire**
- **Confirmation email du dépositaire**
- **Téléphone du dépositaire**
- Vous cliquez sur le bouton **« Parcourir »** pour ajouter une pièce d'identité
	- 5 Vous indiquez votre qualité en tant que tiers déclarant : **« Centre de gestion, expert-comptable… »** ou **« employé de la personne morale ».**

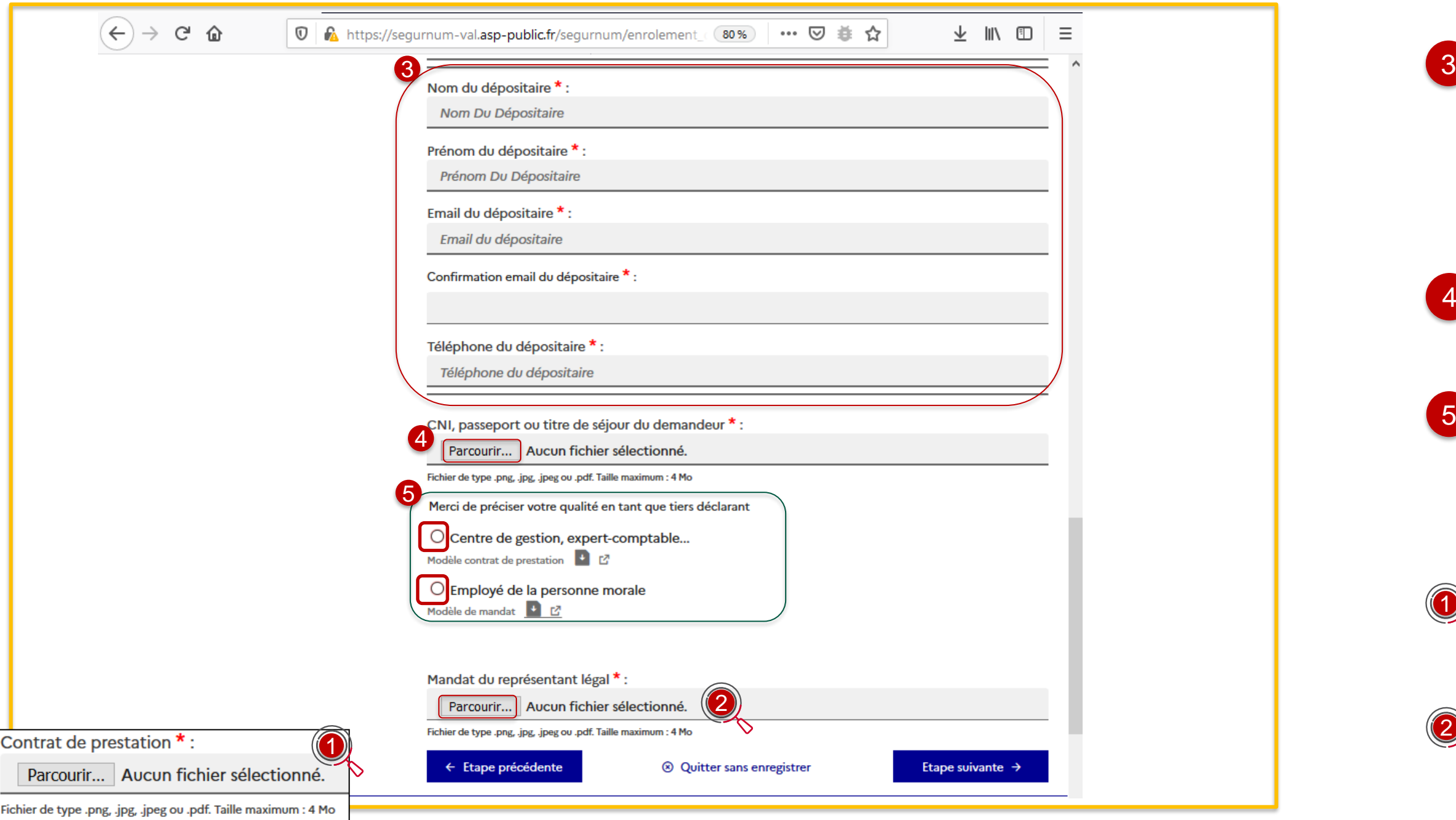

Lorsque vous êtes un **« centre de gestion/expert—comptable.. »**, vous ajoutez le contrat de prestation

Lorsque vous êtes un **« Employé de la personne morale »**, vous ajoutez le mandat du représentant légal

: Modèle de référence contrat de prestation et mandat

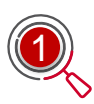

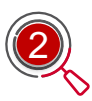

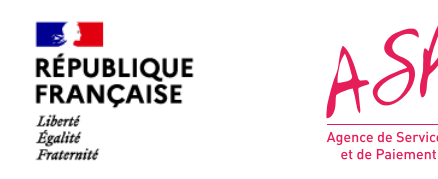

#### **3. La demande d'enrôlement initial Etape 5 - 2 ème cas (2/2) : Saisie des informations lorsque je ne suis pas le représentant légal du fournisseur (tiers déclarant)**

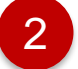

Vous saisissez les informations suivantes :

- **IBAN**
- **BIC**
- **Titulaire**

*Nb : La Domiciliation sera automatiquement renseignée*

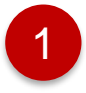

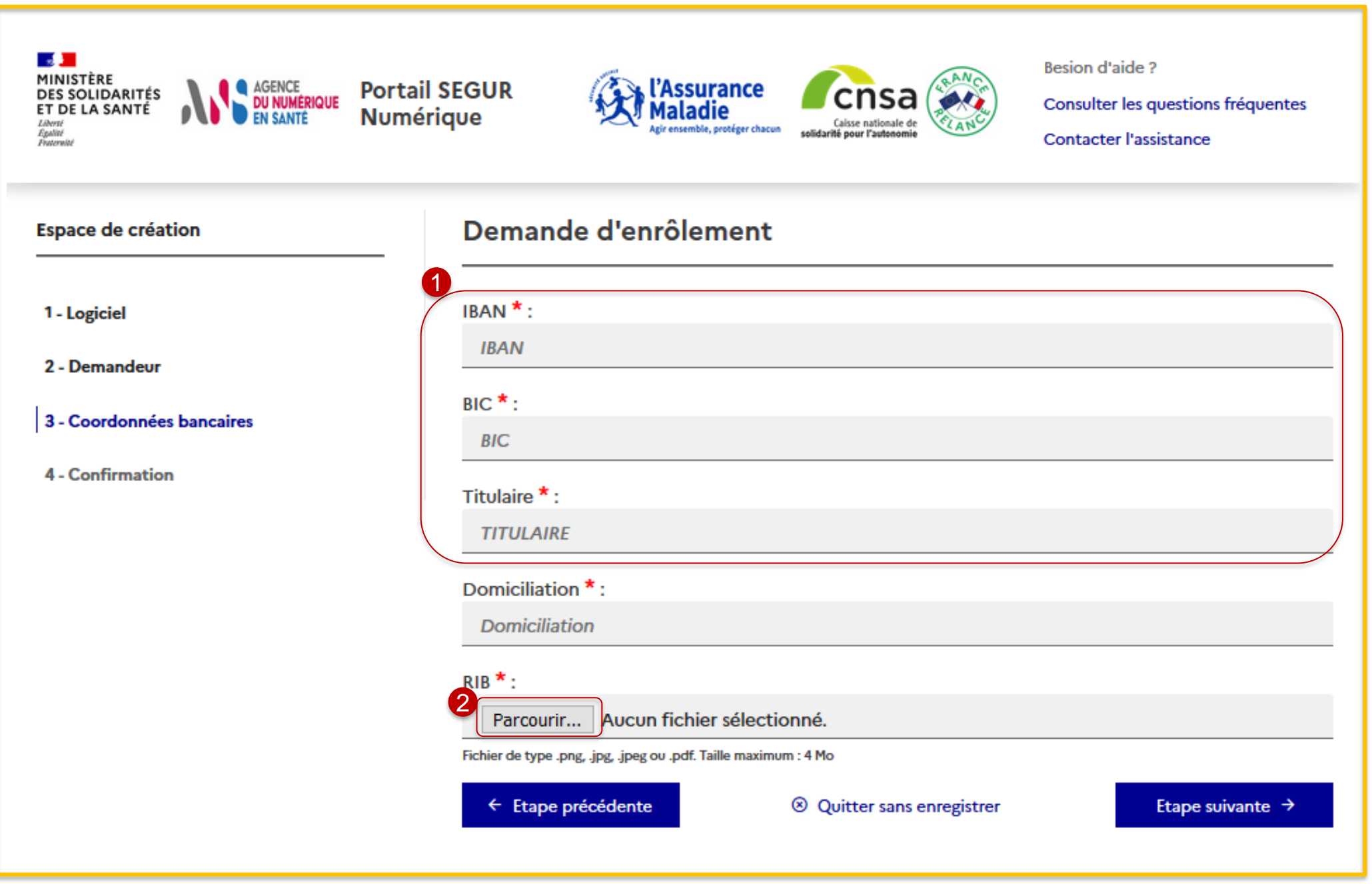

Vous cliquez sur le bouton **« Parcourir »** pour ajouter votre RIB avant de passer à l'étape suivante

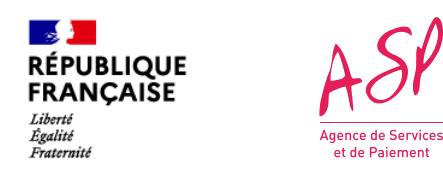

### **3. La demande d'enrôlement initial Etape 6 : Saisie des coordonnées bancaires et ajout du RIB**

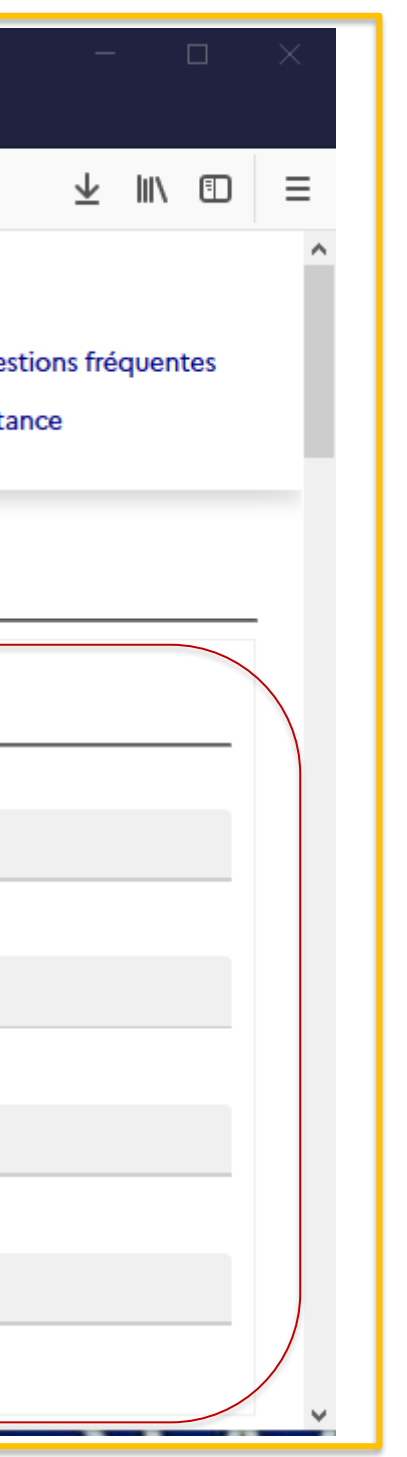

**17**

Affichage d'informations relatives au logiciel

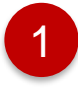

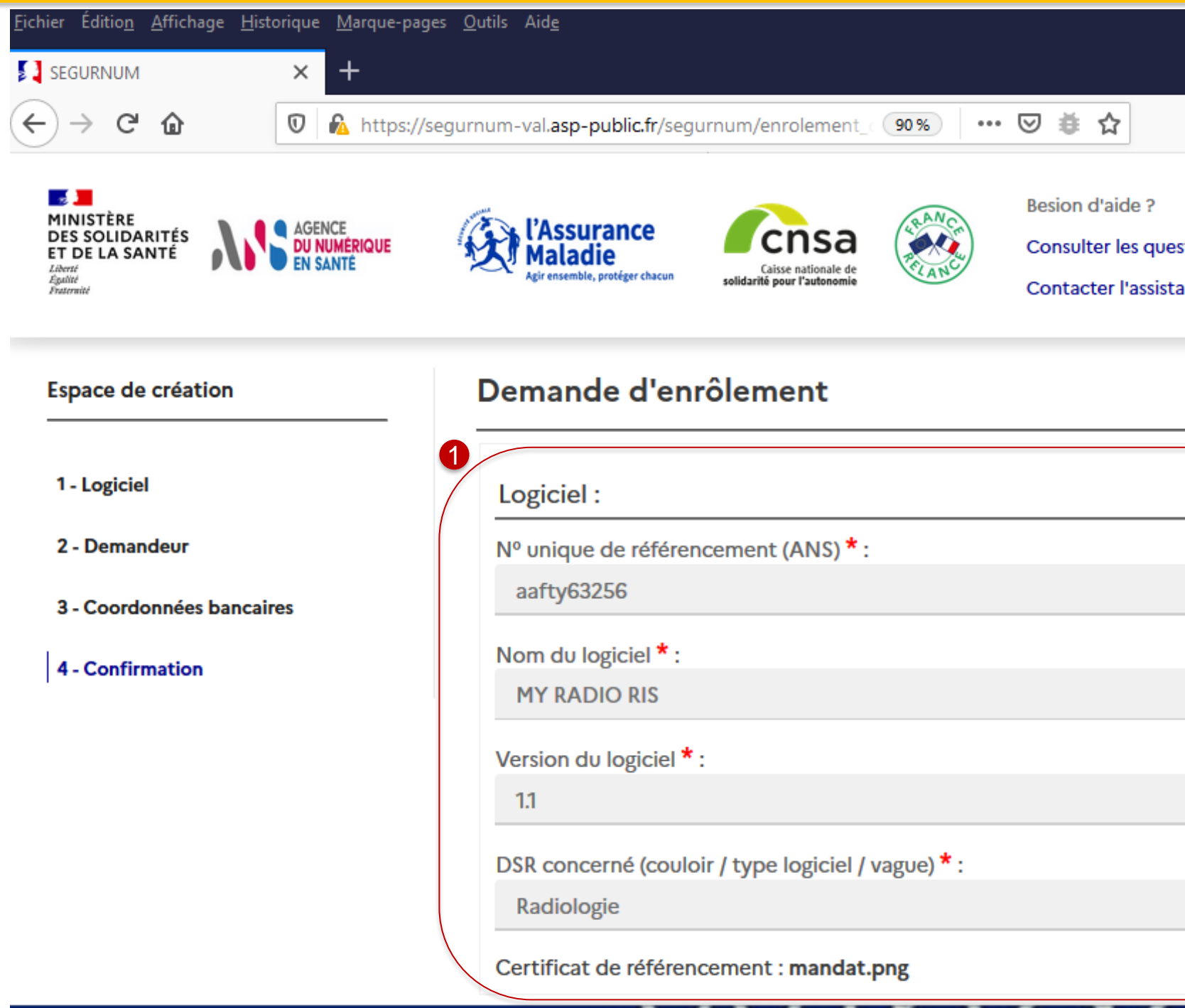

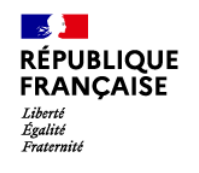

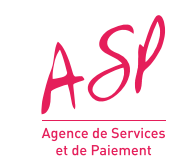

### **3. La demande d'enrôlement initial Etape 7 (1/5) : Récapitulatif de la demande d'enrôlement**

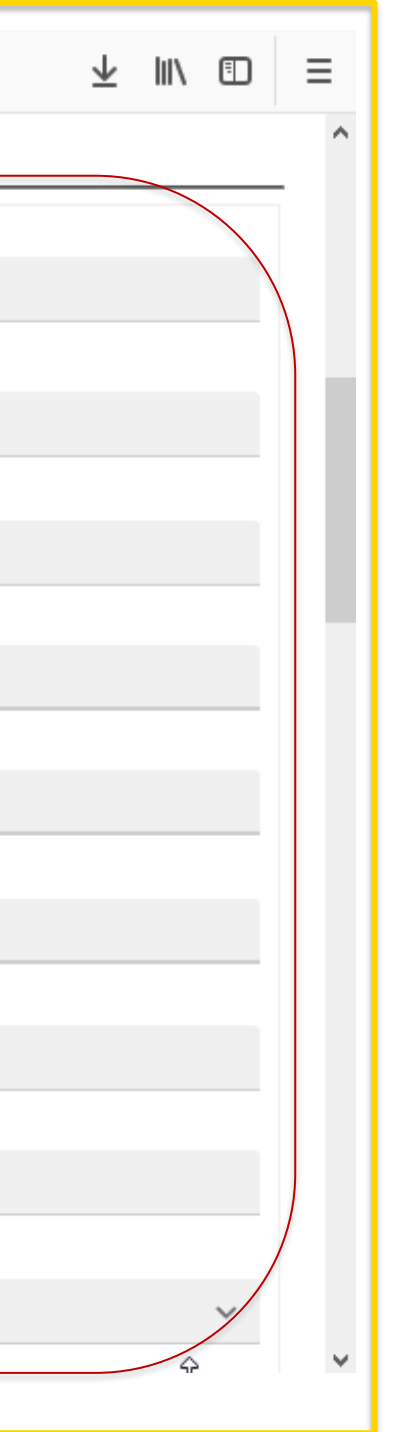

Affichage d'informations relatives à la personne morale

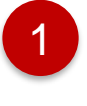

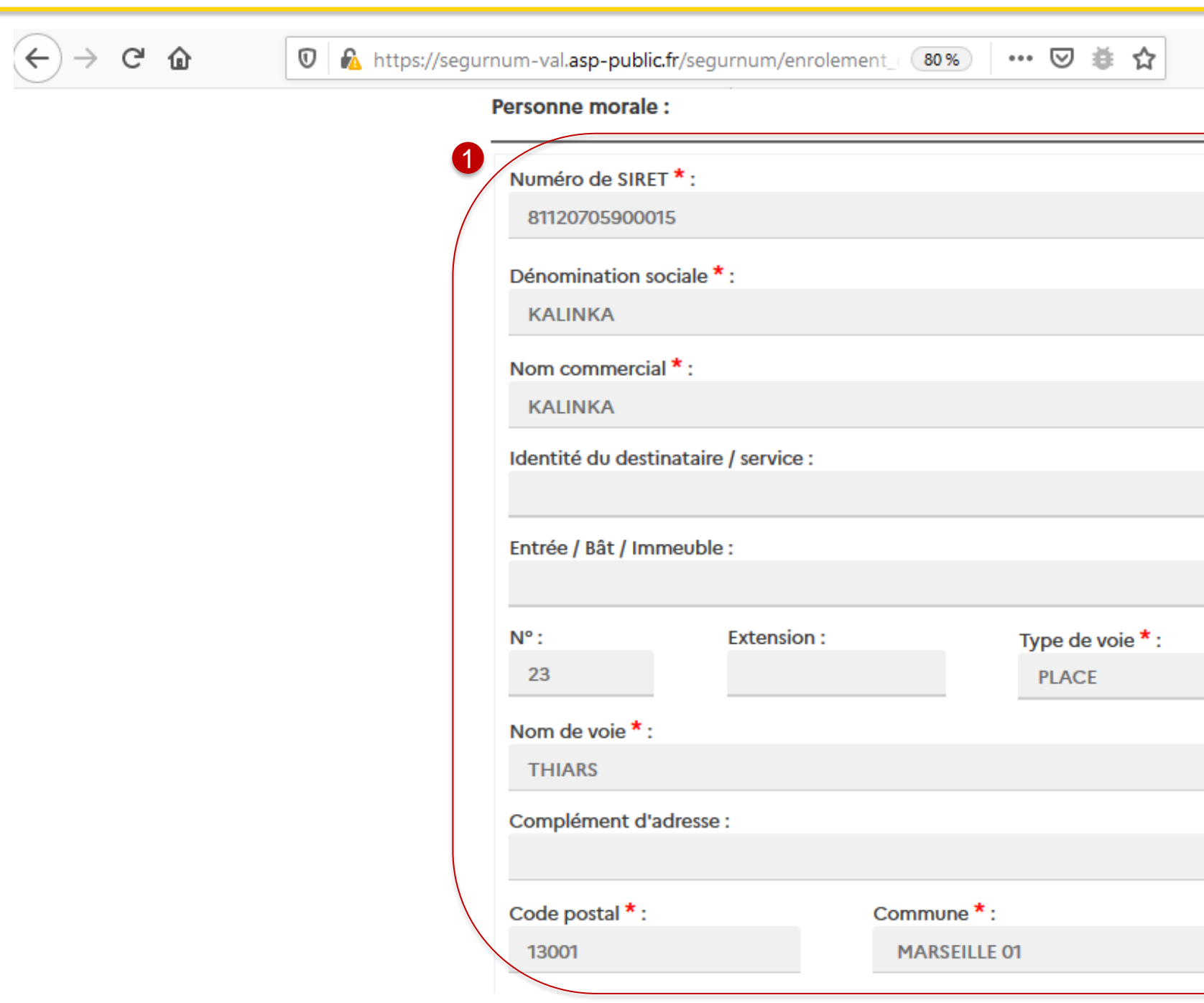

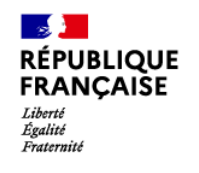

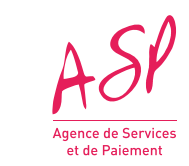

#### **3. La demande d'enrôlement initial Etape 7 (2/5) : Récapitulatif de la demande d'enrôlement**

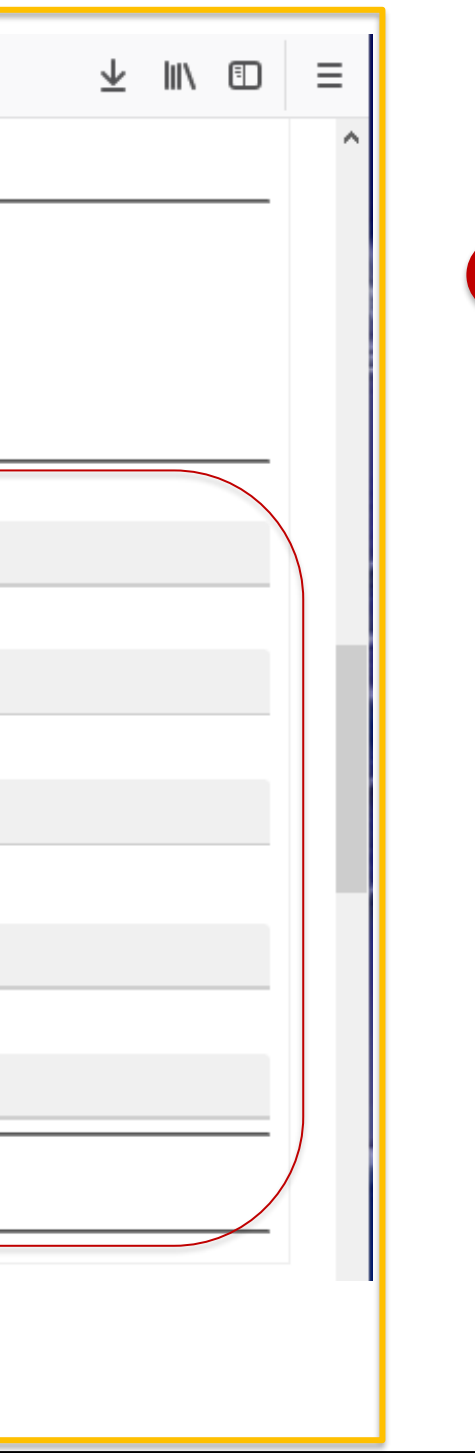

Affichage d'informations relatives au demandeur

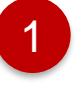

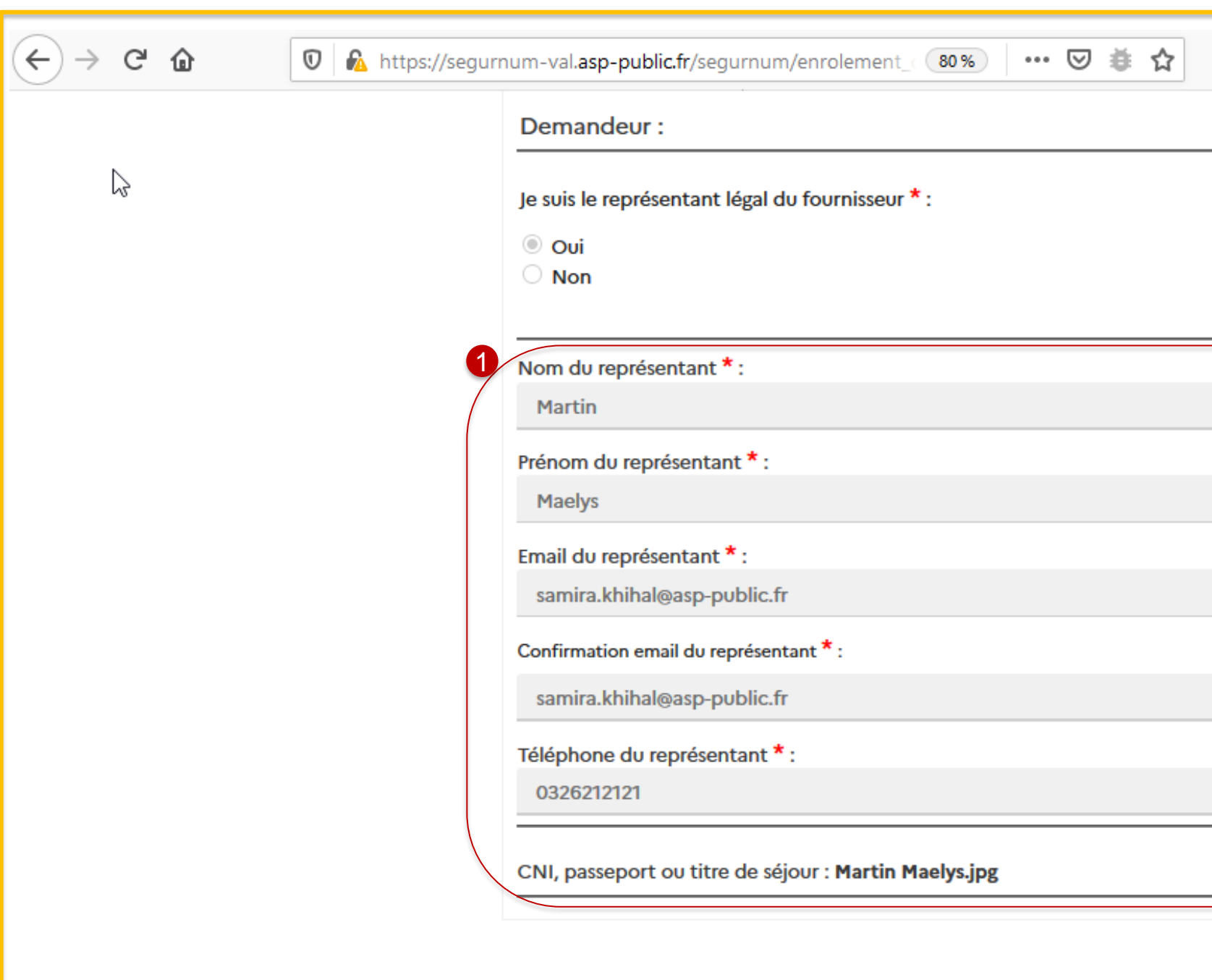

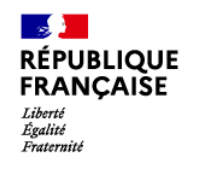

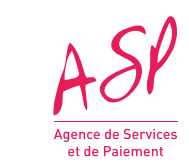

### **3. La demande d'enrôlement initial Etape 7 (3/5) : Récapitulatif de la demande d'enrôlement**

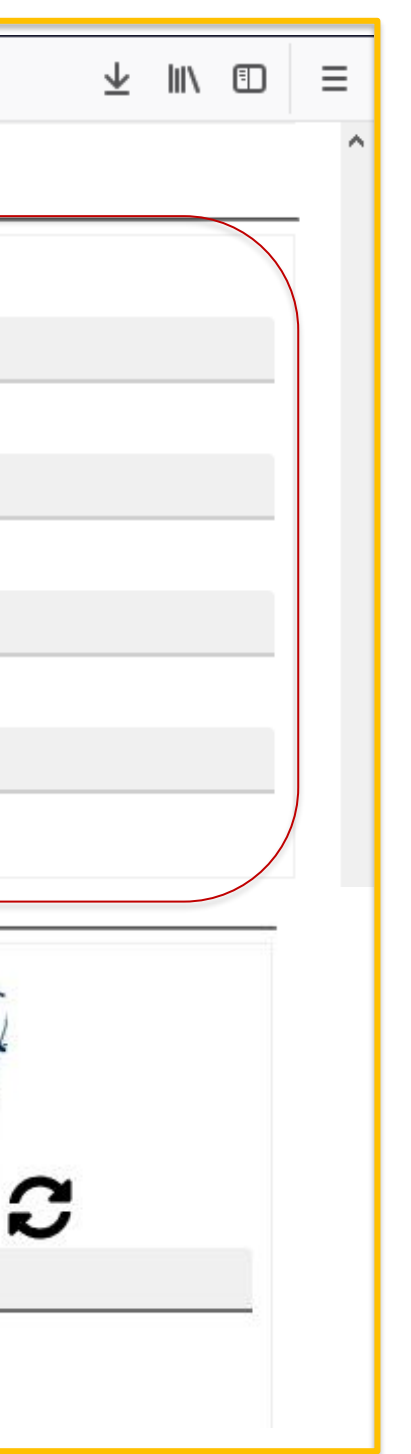

Affichage d'informations relatives aux coordonnées bancaires

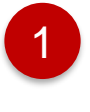

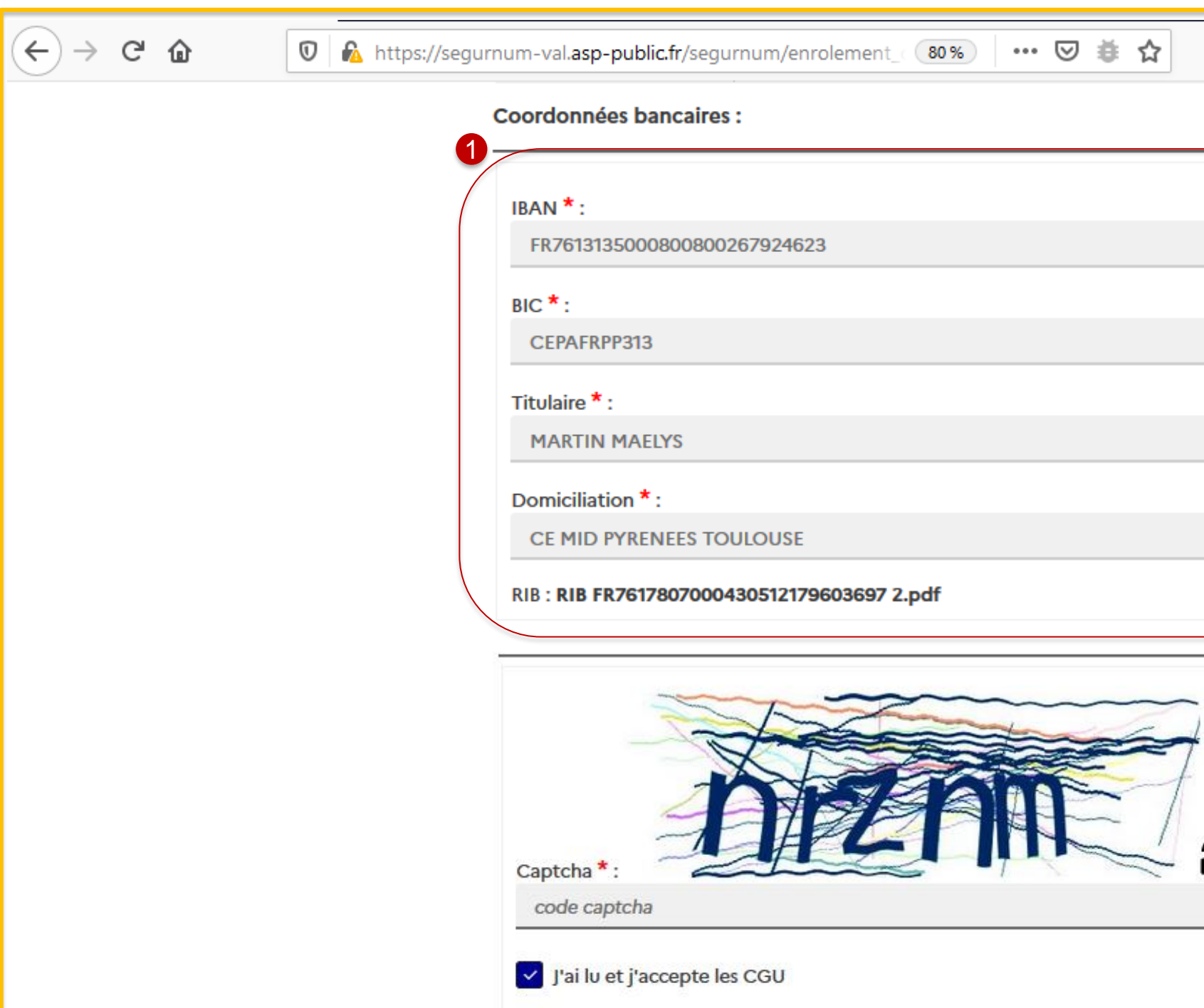

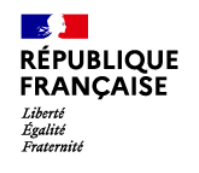

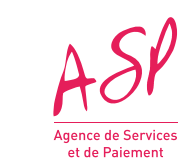

### **3. La demande d'enrôlement initial Etape 7 (4/5) : Récapitulatif de la demande d'enrôlement**

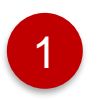

Vous saisissez le code captcha affiché

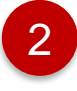

2 Vous cliquez sur les cases affichés pour finaliser ma demande :

- **CGU**
- **Article 441-7 du code pénal**
- **Authenticité des informations saisis**

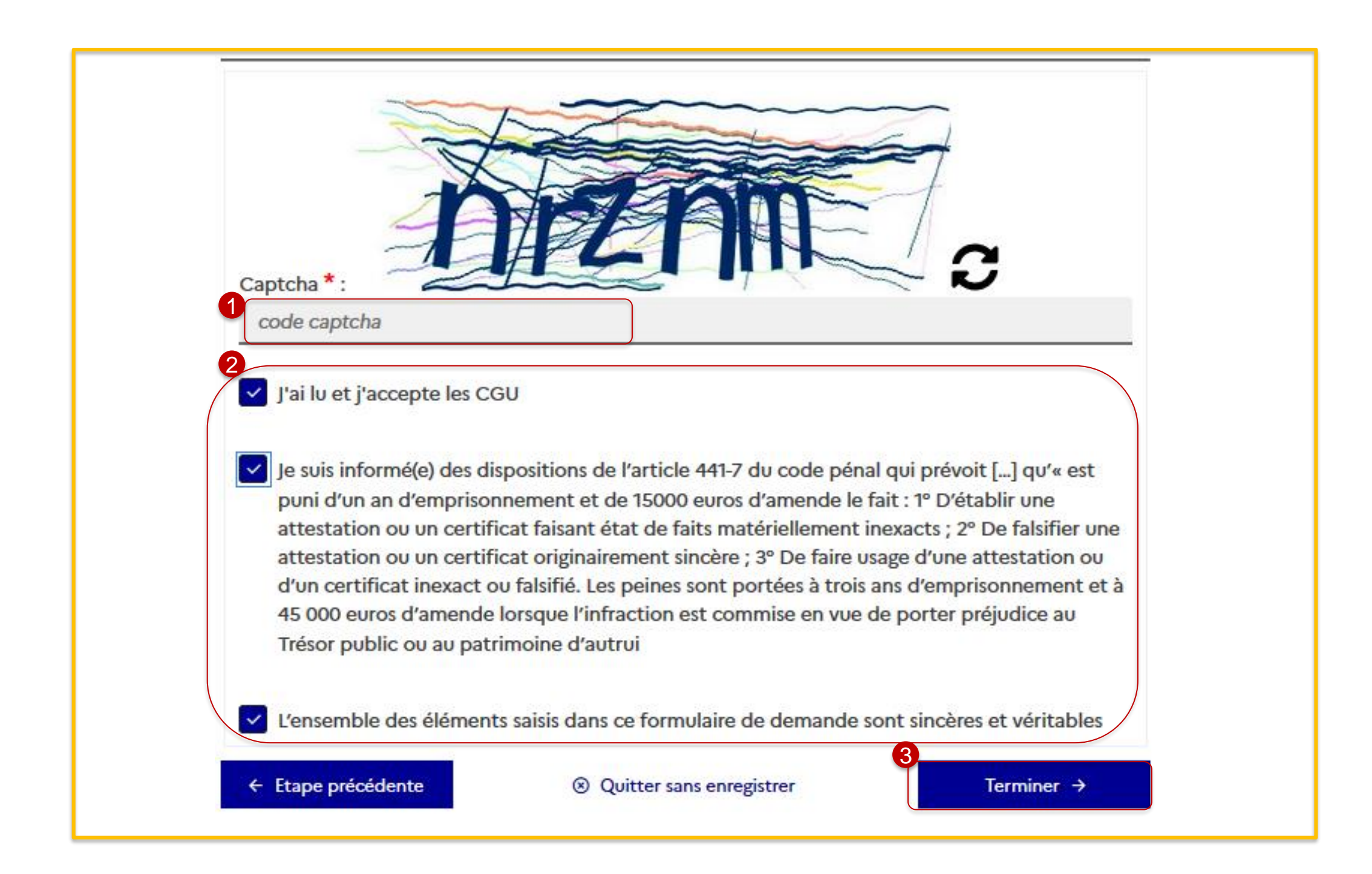

Vous cliquez sur le bouton **« Terminer »** pour finaliser ma demande et afficher **la pop-in de confirmation suivante** : 3

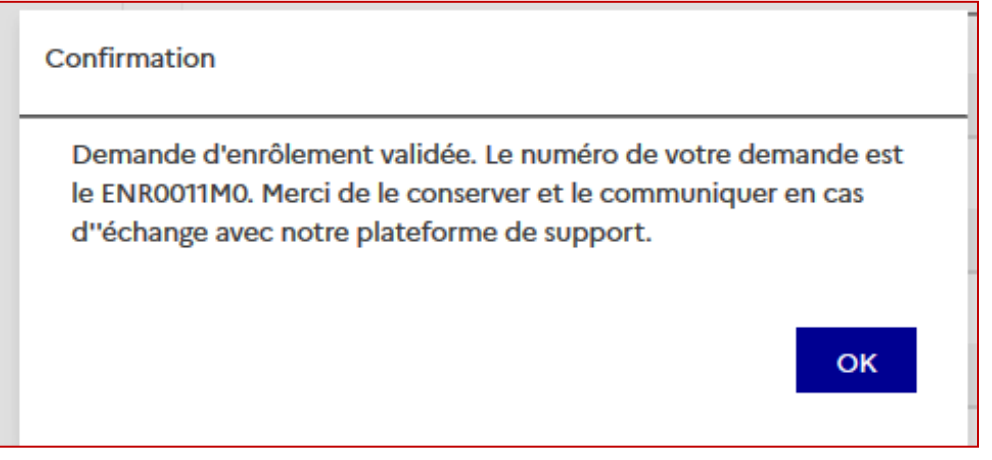

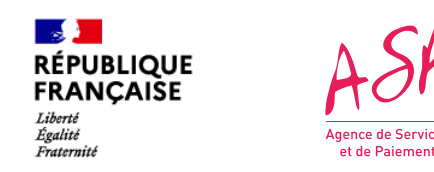

### **3. La demande d'enrôlement initial Etape 7 (5/5) : Récapitulatif de la demande d'enrôlement**

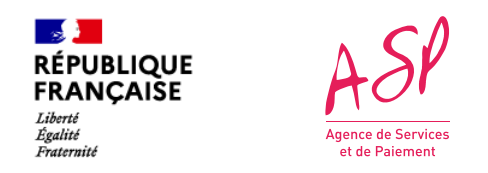

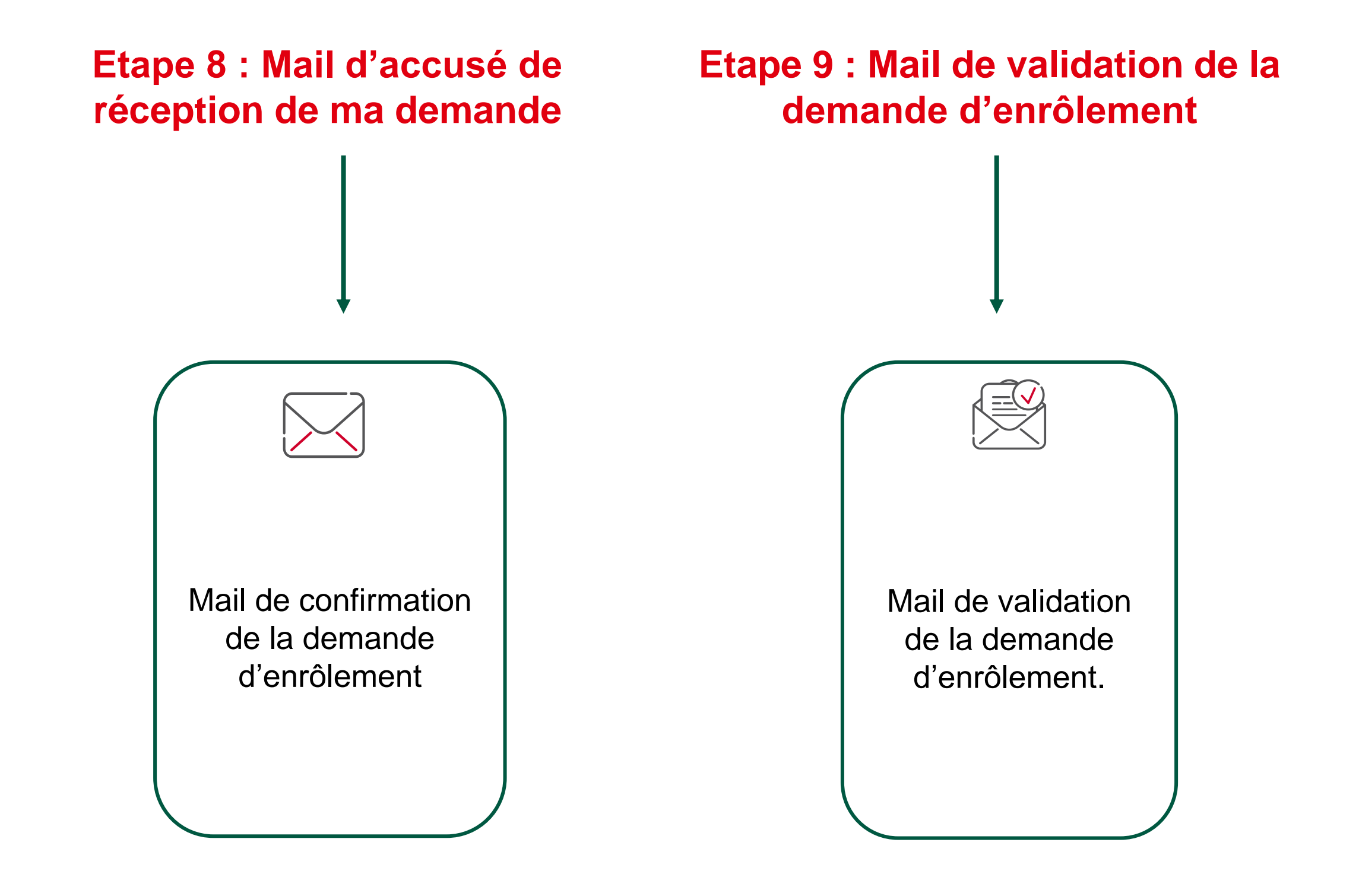

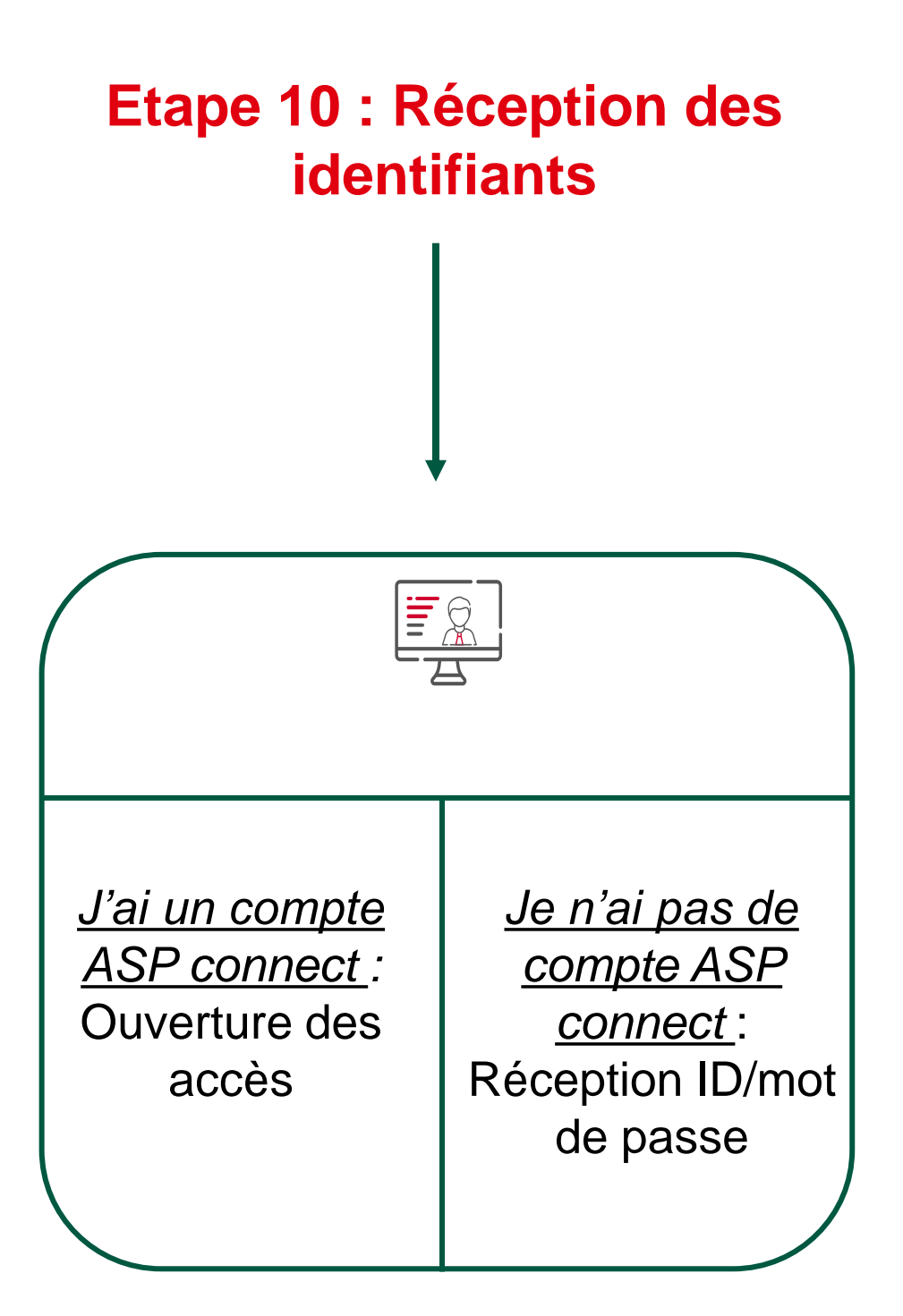

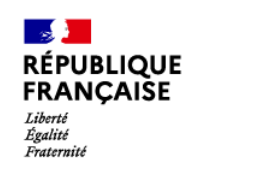

#### $ASP$ **Superior Control**<br>Superior de Service<br>Let de Paiement

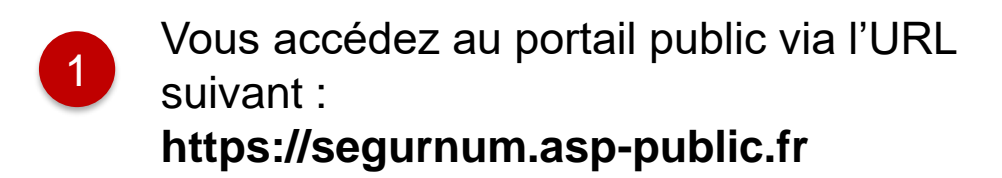

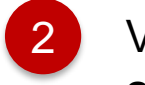

2 Vous cliquez sur le bouton **« Se connecter »** 

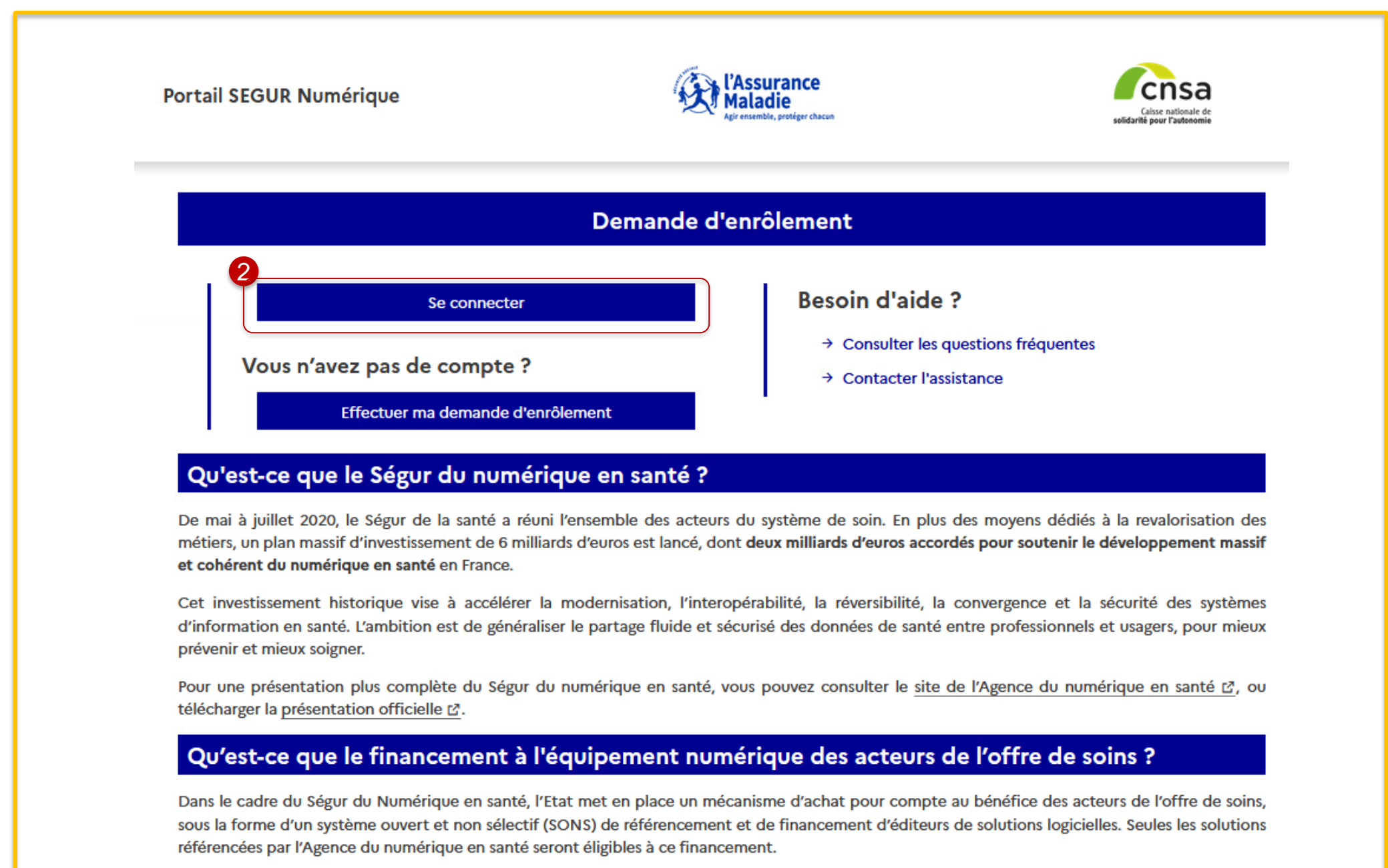

#### **3. La demande d'enrôlement initial Etape 11 : Connexion au portail public**

- Vous renseignez votre identifiant et votre mot de passe préalablement transmis par mail 1
- 2
- Vous cliquez sur le bouton **« Valider »** pour me connecter sur votre portail
- 3
- Vous cliquez sur **« J'ai oublié mon identifiant »** ou **« J'ai oublié mon mot de passe »** en cas de perte des identifiants

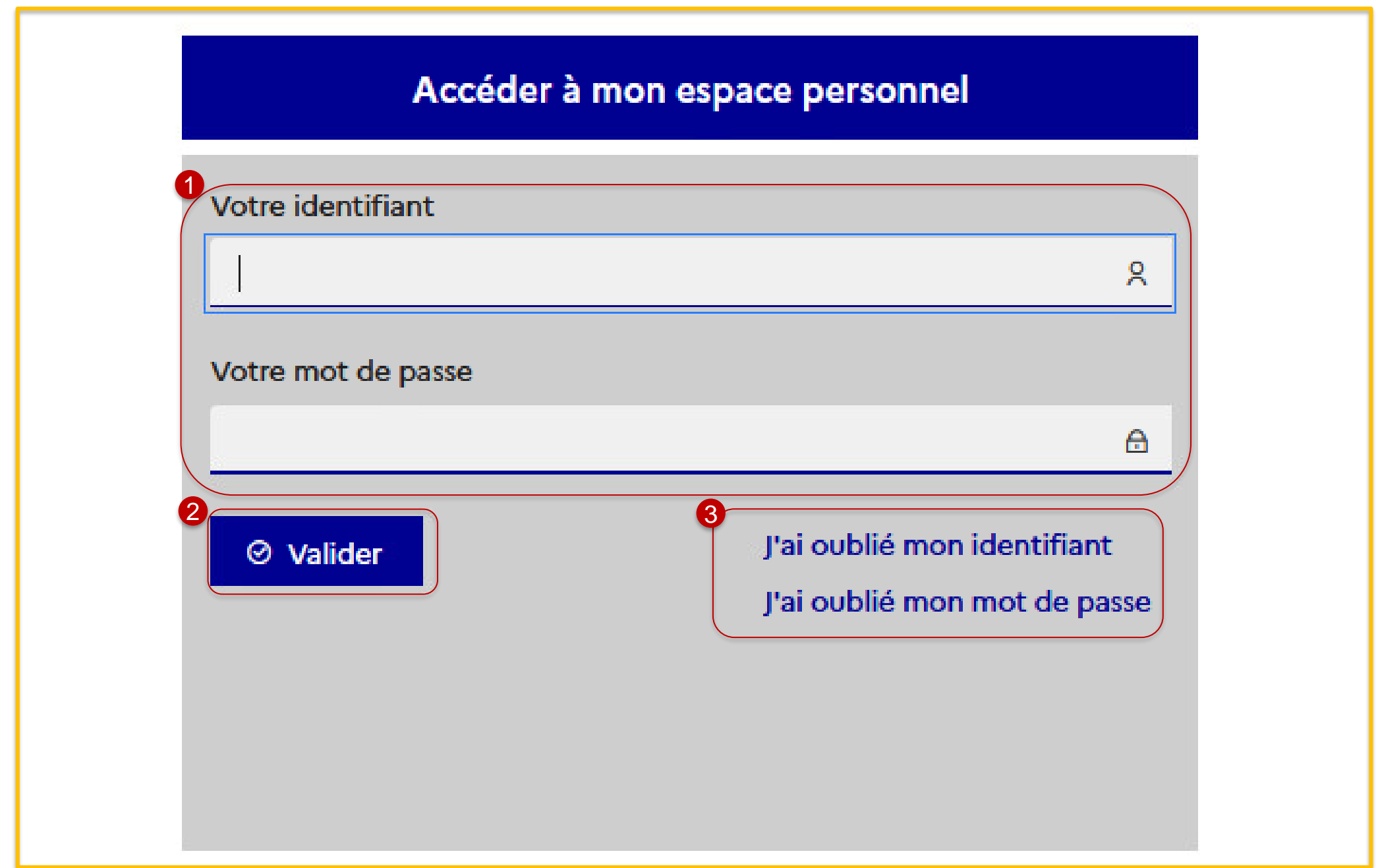

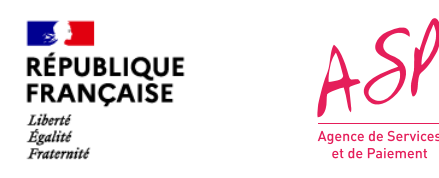

#### **3. La demande d'enrôlement initial Etape 12 : Première connexion au portail privé**

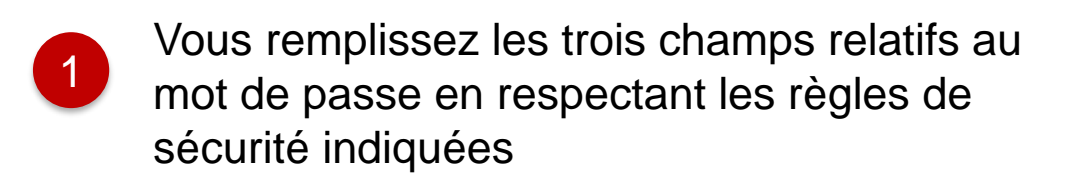

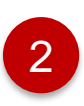

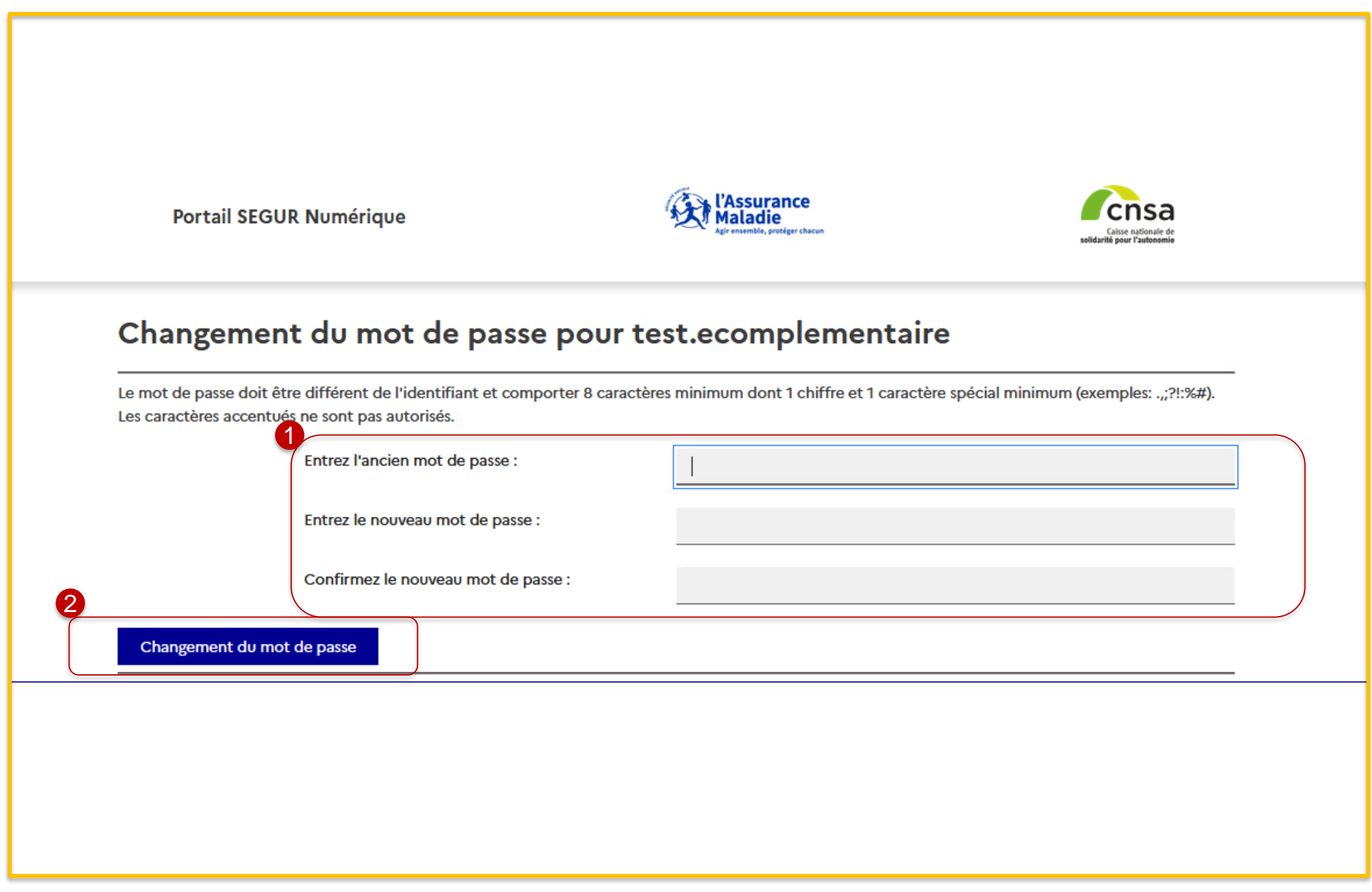

Vous cliquez sur le bouton **« Changement du mot de passe** »

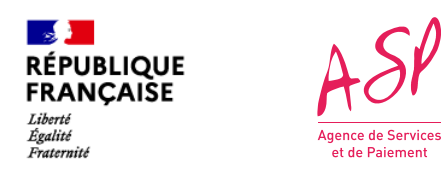

#### **3. La demande d'enrôlement initial Etape 13 : Changement du mot de passe**

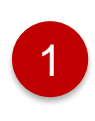

Vous remplissez les champs relatifs à la question secrète

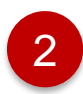

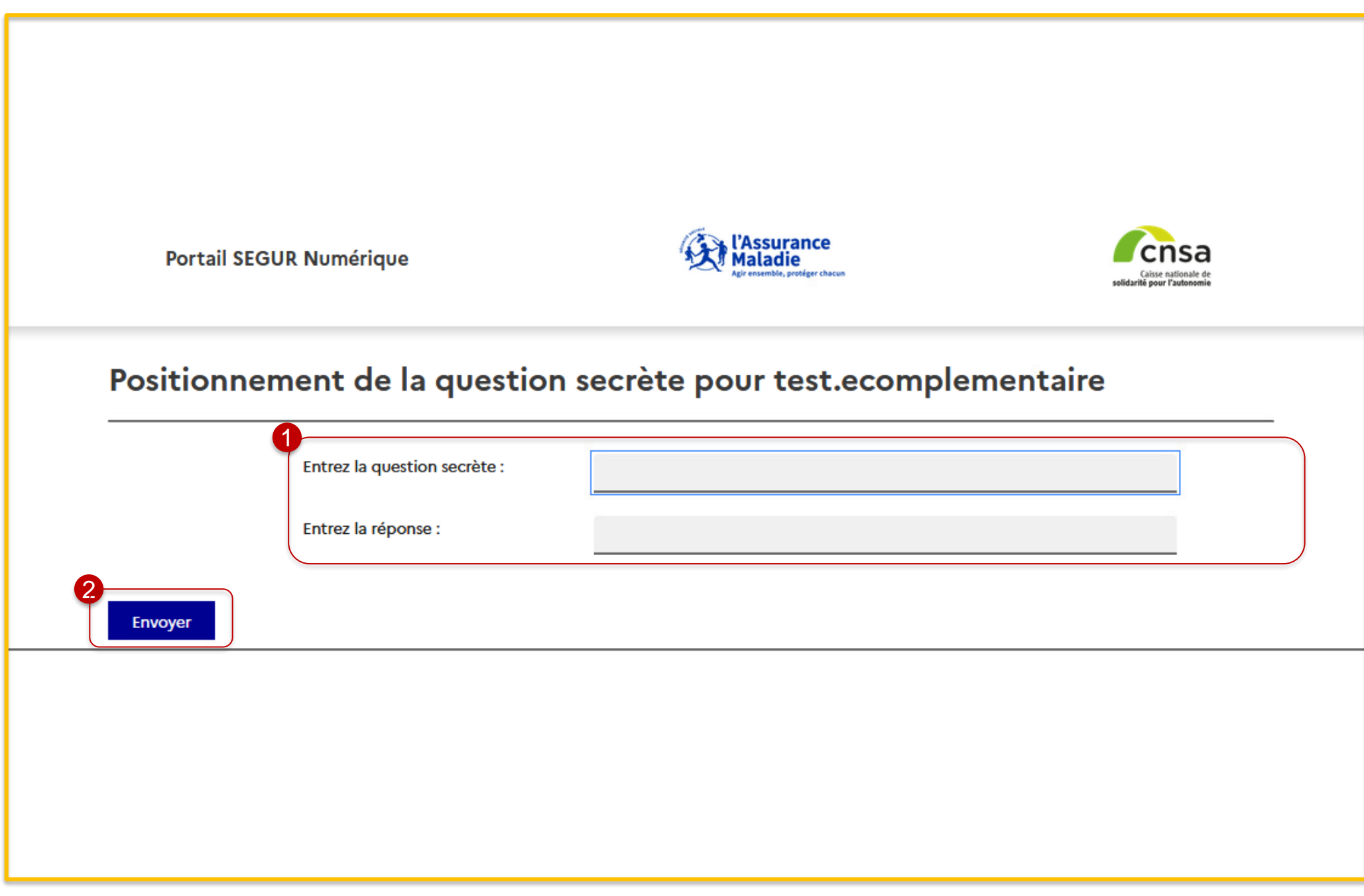

2 Vous cliquez sur le bouton **« Envoyer »**

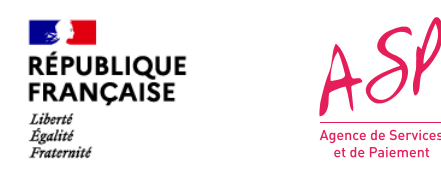

#### **3. La demande d'enrôlement initial Etape 14 : Récupération en cas de perte d'identifiants**

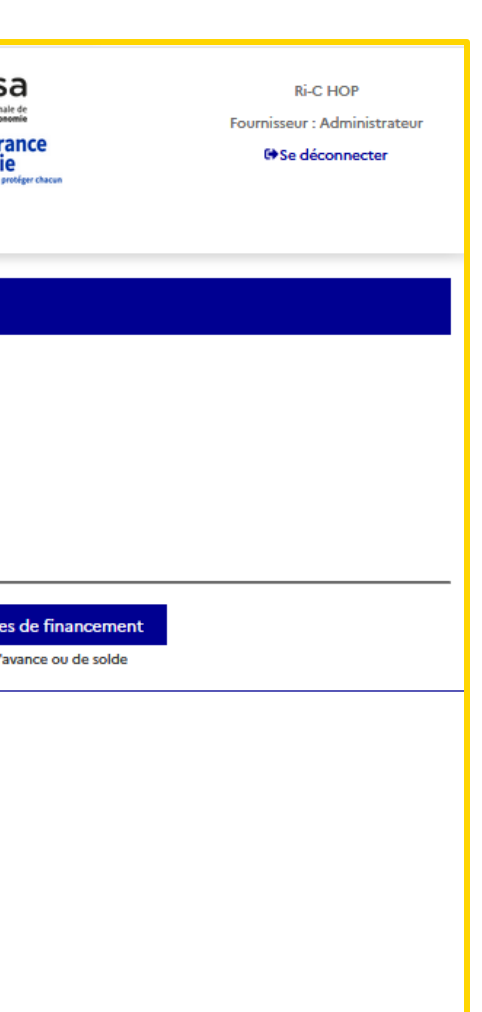

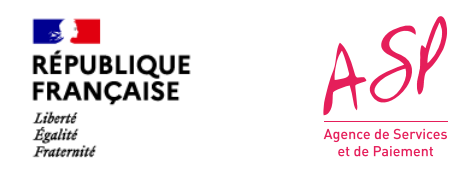

#### **3. La demande d'enrôlement initial Etape 15 : Accès au portail privé**

#### **Vous êtes ensuite dirigé vers l'écran d'accueil du portail**

*Page d'accueil du portail ASP du Ségur Numérique*

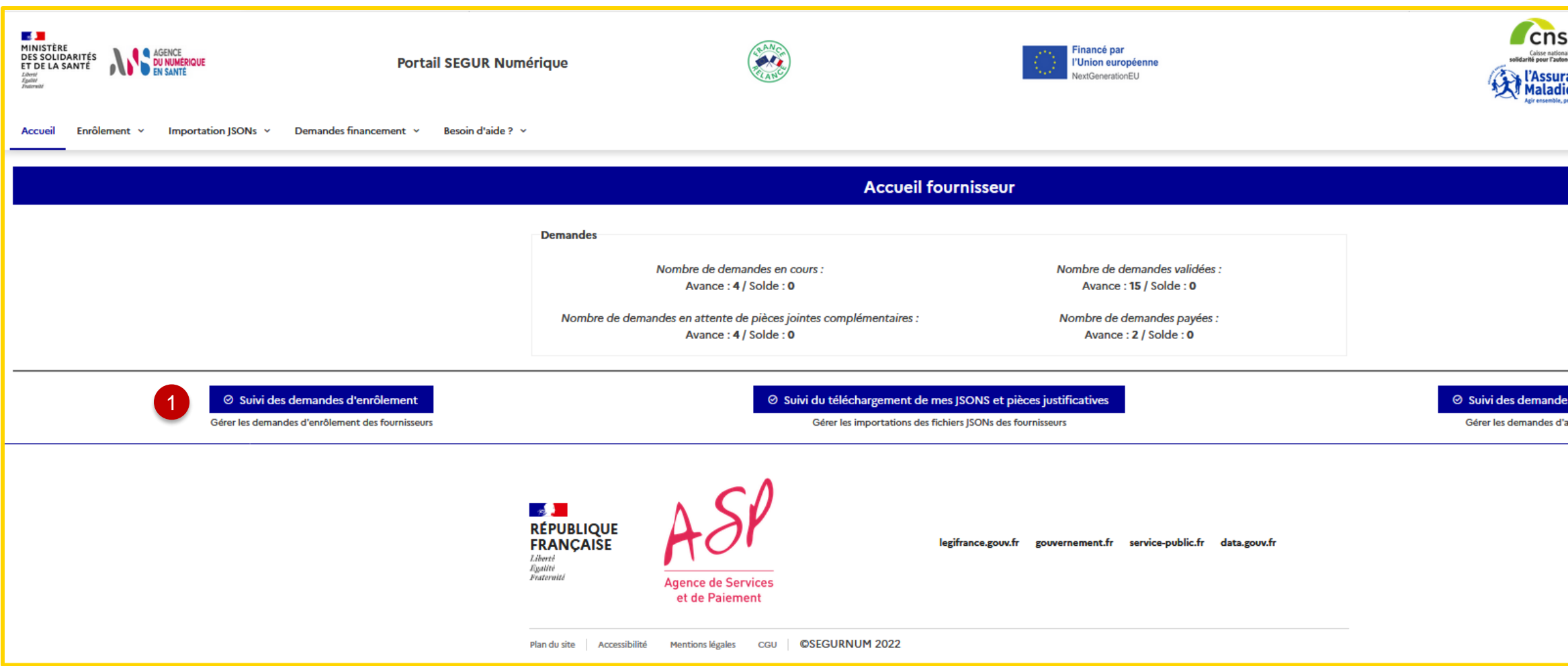

1

#### Pour consulter vos demandes d'enrôlement, cliquez sur **« Suivi des demandes d'enrôlement »**

Les écrans du portail SEGURNUM sont expliqués en détail dans le guide utilisateur **« Les écrans du portail Ségur Numérique »**

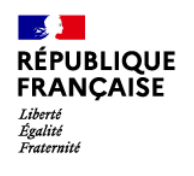

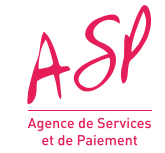

# **4. L'enrôlement complémentaire**

**28**

C1 - Publique **24/03/2022**

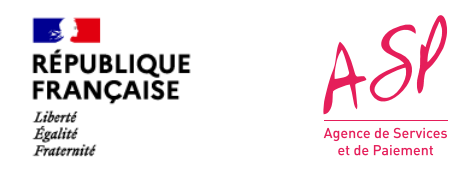

#### **4. L'enrôlement complémentaire Etape 1 : Accès au portail public ASP du Ségur Numérique**

Une demande d'enrôlement complémentaire est une procédure simplifiée que vous devez faire depuis votre compte sur le portail ASP du Ségur Numérique pour tout nouveau logiciel référencé que vous souhaitez enrôlé.

Pour accéder au portail public ASP du Ségur Numérique, vous devez vous rendre à l'adresse suivante :<https://segurnum.asp-public.fr/segurnum/>

1

Pour vous connecter, vous devez renseigner les logins et mot de passe qui vous ont été transmis à l'issue de votre premier enrôlement (ou le mot de passe que vous avez modifié si vous vous êtes déjà connecté une première fois).

2

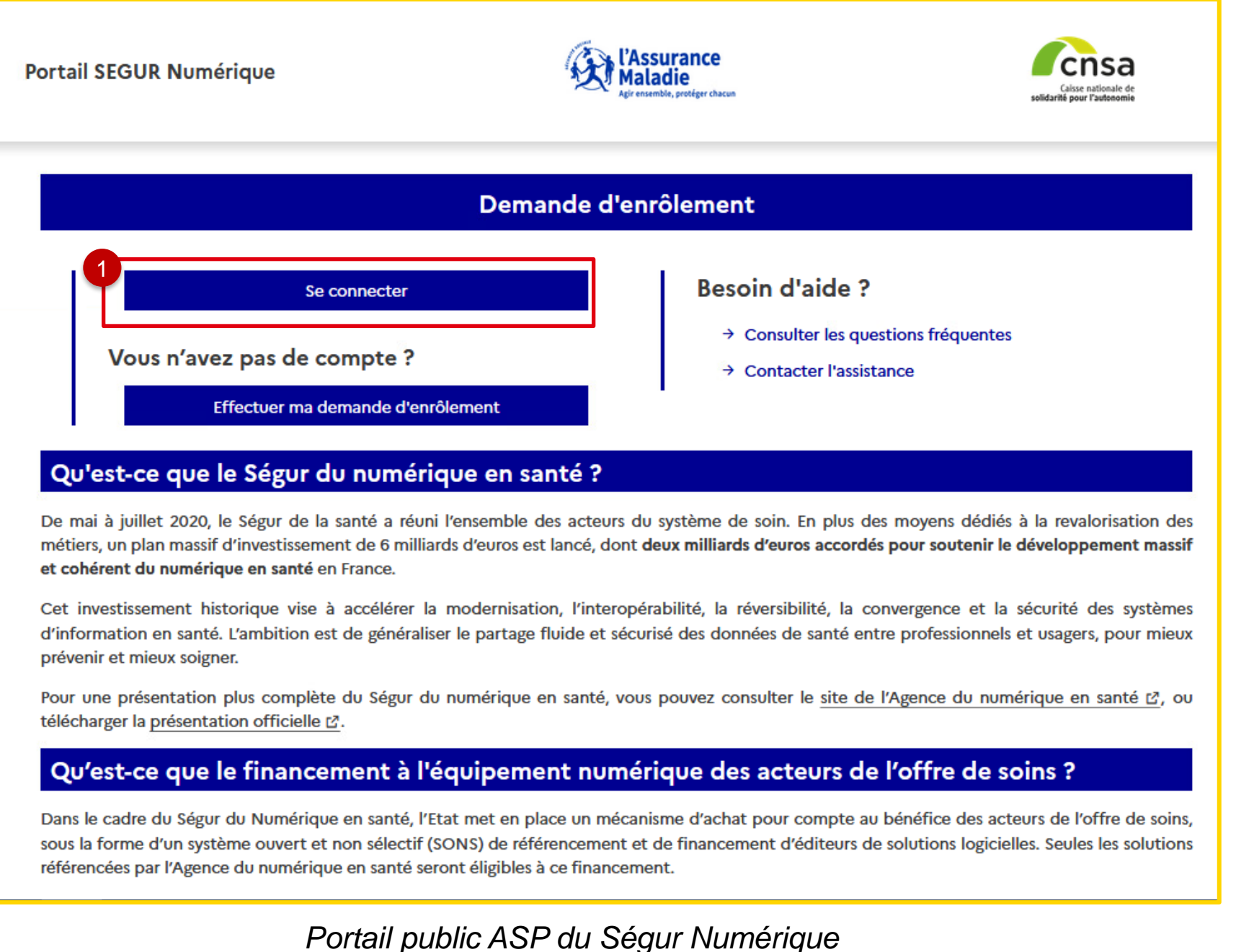

Vous cliquez sur le bouton **« Effectuer ma demande d'enrôlement »** 

1

Pour vous connecter, vous devez renseigner les logins et mot de passe

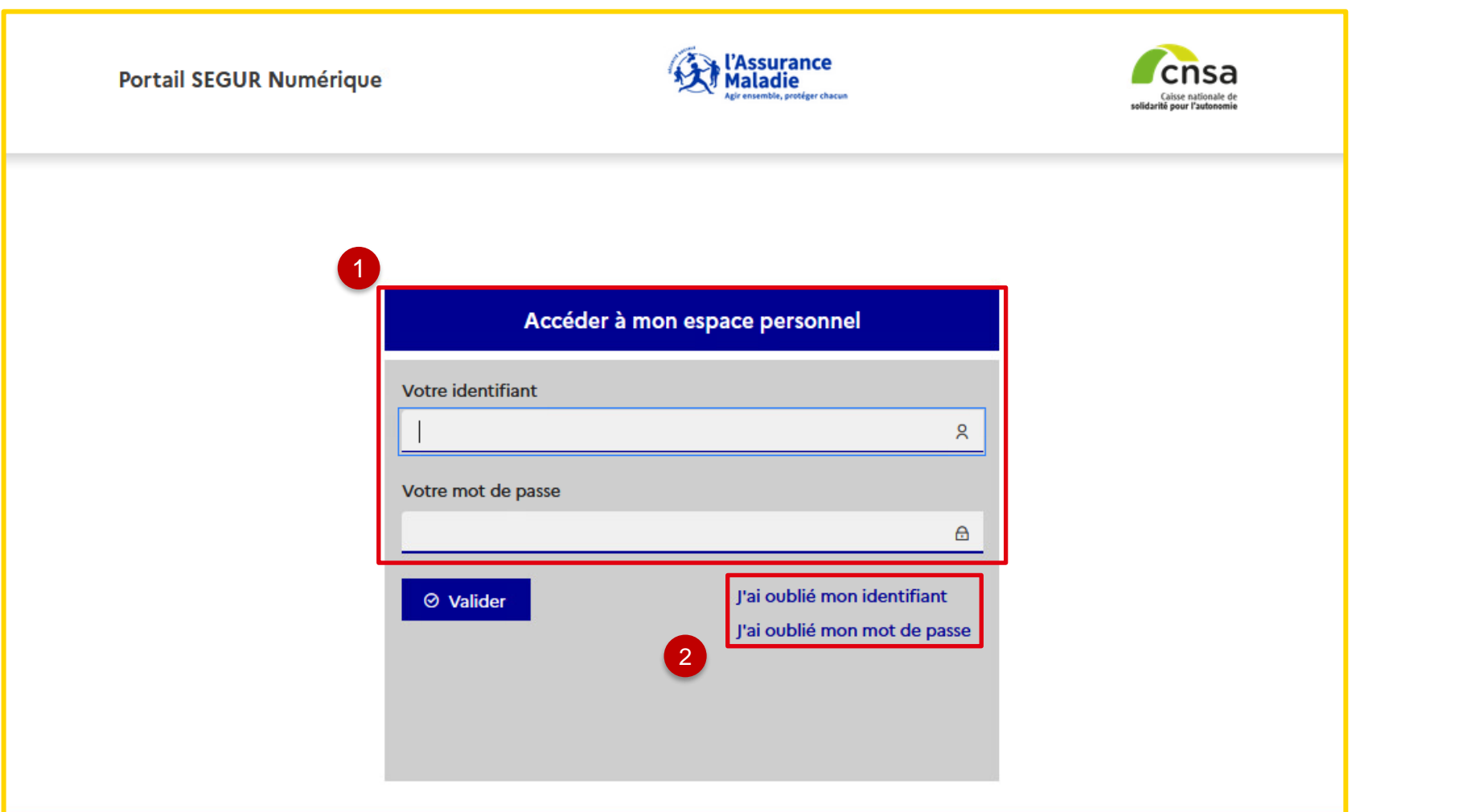

*Ecran de connexion au portail privé ASP du Ségur Numérique*

2

En cas d'oubli de vos identifiants et mot de passe, vous pouvez demander à ce qu'ils vous soient renvoyés en cliquant sur un des deux liens correspondants.

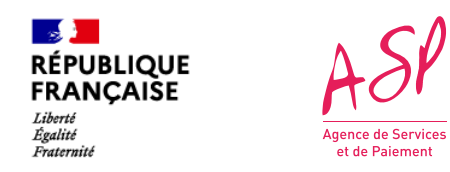

#### **4. L'enrôlement complémentaire Etape 2 : Connexion sur le portail**

Pour accéder au portail privé ASP du Ségur Numérique, vous devez vous rendre à l'adresse suivante [:https://segurnum.asp-public.fr/segurnum/](https://segurnum.asp-public.fr/segurnum/)

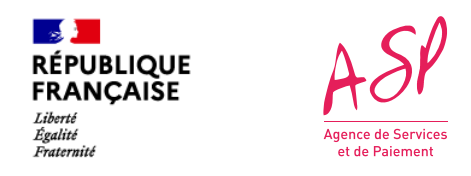

### **3. L'enrôlement complémentaire Etape 3 : Accès à la page d'accueil du portail Ségur Numérique**

#### **Vous êtes ensuite dirigé vers l'écran d'accueil du portail**

**N.B :** Les écrans du portail SEGURNUM sont expliqués en détail dans le guide utilisateur **« Les écrans du portail Ségur Numérique »**

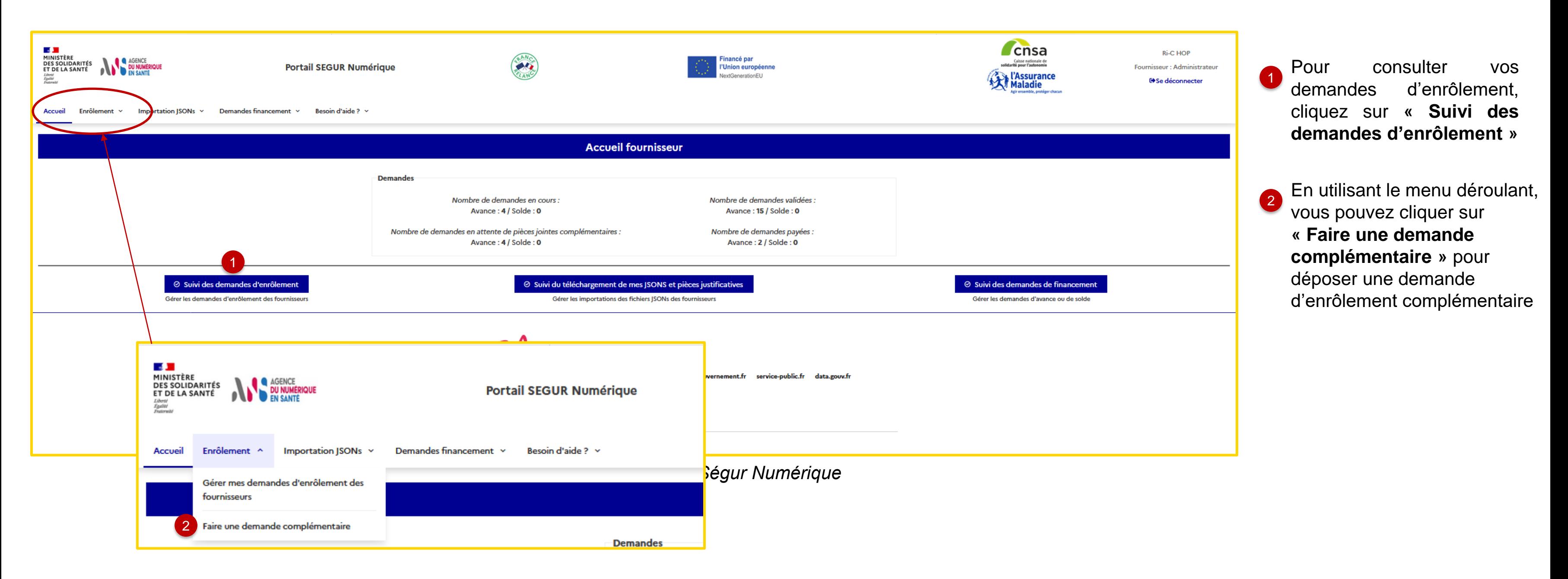

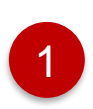

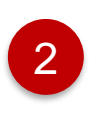

Vous saisissez le numéro unique de <sup>1</sup> référencement ANS

> Vous cliquez sur le bouton **« Rechercher »** pour vérifier si je suis référencé

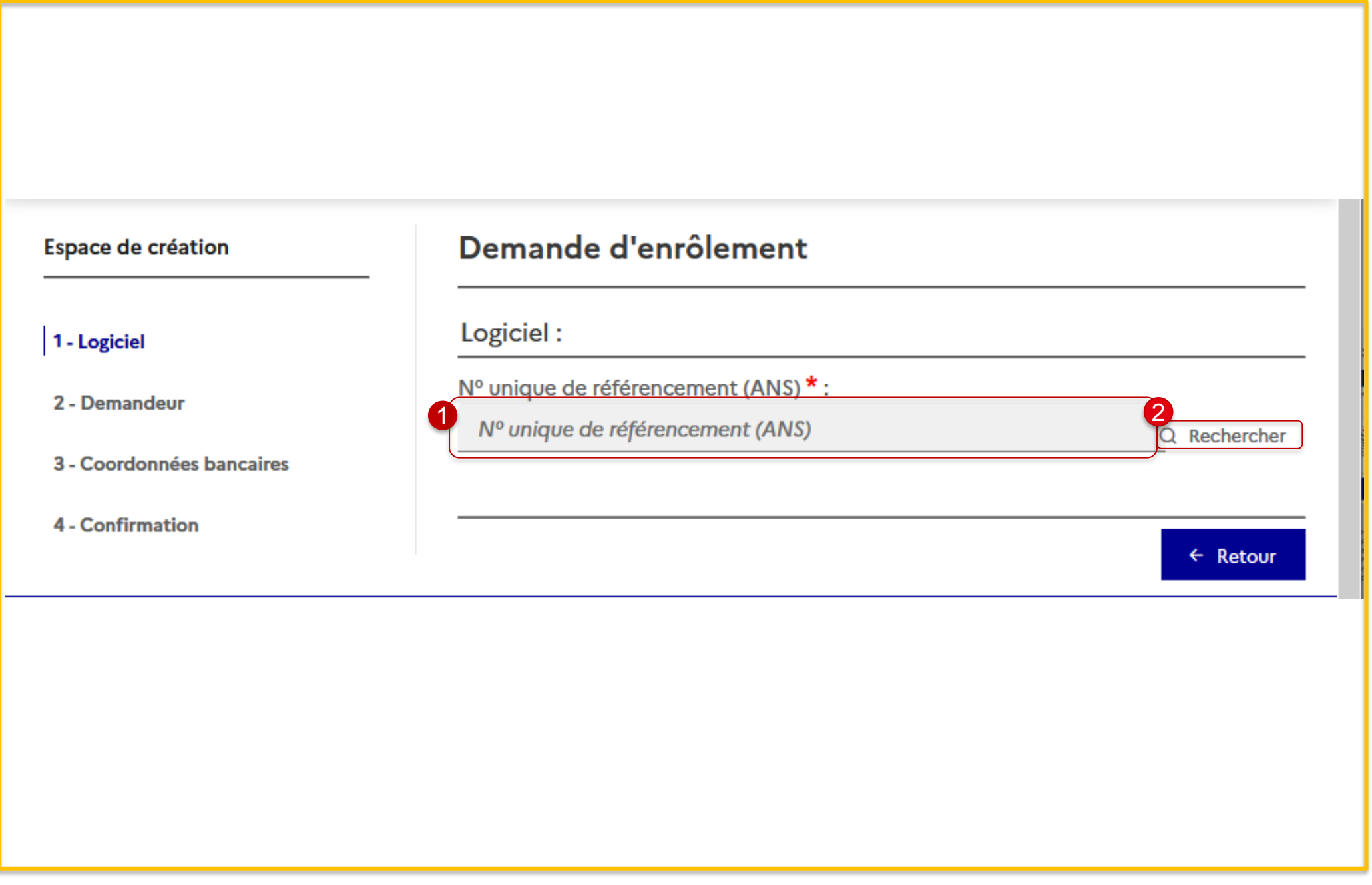

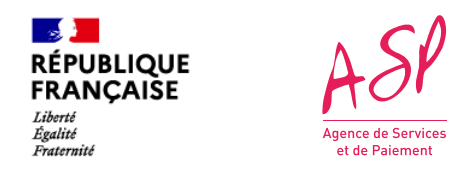

#### **3. L'enrôlement complémentaire Etape 4 : Saisie du numéro ANS**

**En cliquant sur « Faire une demande d'enrôlement complémentaire », vous êtes redirigé vers le formulaire d'enrôlement complémentaire.** 

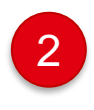

Vous cliquez sur **« Parcourir »** pour ajouter votre certificat de référencement

4 Affichage de la pop-in de confirmation de la demande

Affichage des informations relatives au numéro de référencement saisi : **-Nom du logiciel -Version du logiciel -DSR concerné** 

1

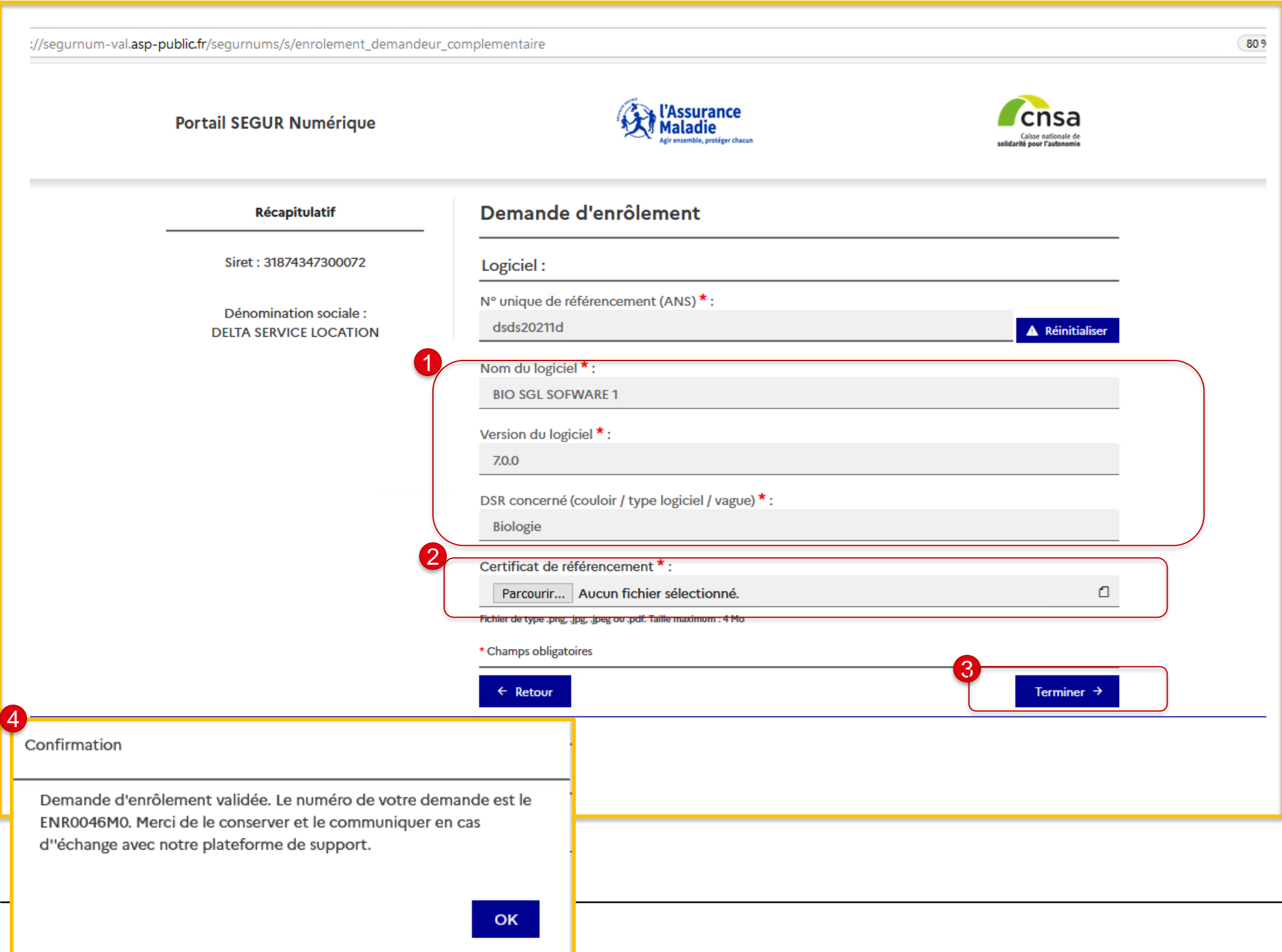

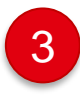

Vous cliquez sur **« Terminer »** pour finaliser ma demande

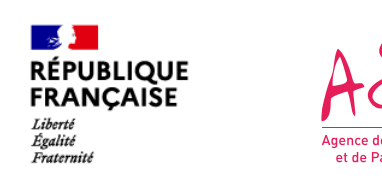

#### **3. L'enrôlement complémentaire Etape 5 : Affichage des informations et ajout du certificat de référencement pour finaliser la demande**